# Advent Calendar for Arduino 2017

In the past, the programming of microcontrollers used to be something for engineers and computer scientists. Today, everyone can get started with microcontroller technology, thanks to the Arduino platform and neat hardware and easy-to-understand software.

#### Behind the name Arduino

The Arduino comes from Italy and was named after the Italian king Arduin, who ruled in Ivrea until the year 1005. The headquarters of the Arduino manufacturer is in Ivrea. Also. the favourite bar of the Arduino developers, Massimo Banzi and David Cuartielles, was named after King Arduin.

### Nano compatible board

The Arduino platform, meanwhile, offers a large variety of boards for different applications. This Advent calendar contains a board that is Arduino Nano compatible and is plugged straight onto a breadboard to connect additional electronics. The Advent calendar has a hardware experiment with the corresponding program for every day.

Most of the experiments of this Advent calendar are programmed with Snap4Arduino. This programming language is based on Scratch, which is by far one of the easiest programming languages to learn. Later on, we will also present the classic Arduino IDE. You can download the programs and layout drawings used in the Advent calendar here: www.buch.cd. Enter the code 15003-5 and follow the instructions.

### Breadboard

The Advents calendar contains a breadboard for the fast prototyping of electronic circuits, without the need to solder anything. Here, electronic components can be inserted straight into a hole of the grid.

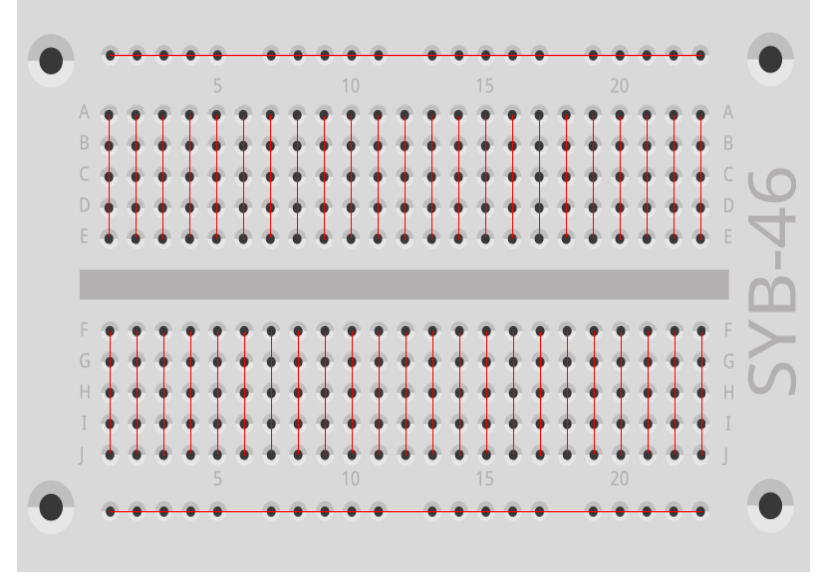

Breadboard connections

All outer long rows of the breadboard are interconnected to each other via contacts (X and Y). These rows with contacts are often used as a plus and minus pole to power the circuits. The other rows with contacts have five contacts each (A to E and F to J), which are connected crossways with each other and there is a gap in the middle section of the board. Larger components can thus be plugged in and wired to the outside.

## LEDs

LEDs (light-emitting diodes) will glow as soon as current passes in flow direction through them. LEDs are shown in circuits with an arrowshaped triangle symbol, indicating the direction of flow from the positive pole to the negative pole or to the ground line. Almost any amount of current can pass through an LED in the direction of flow; there is very little resistance. In order to limit the current flow and thus preventing the LED from breaking, a 220-ohm series resistor is usually installed between the connection pin used and the anode of the LED or between the cathode and ground pin. Such a series resistor also protects the output of the Nano from excessive current. Series resistors are already installed in the LEDs that come with the Advent calendar and you can thus connect them straight to the pins.

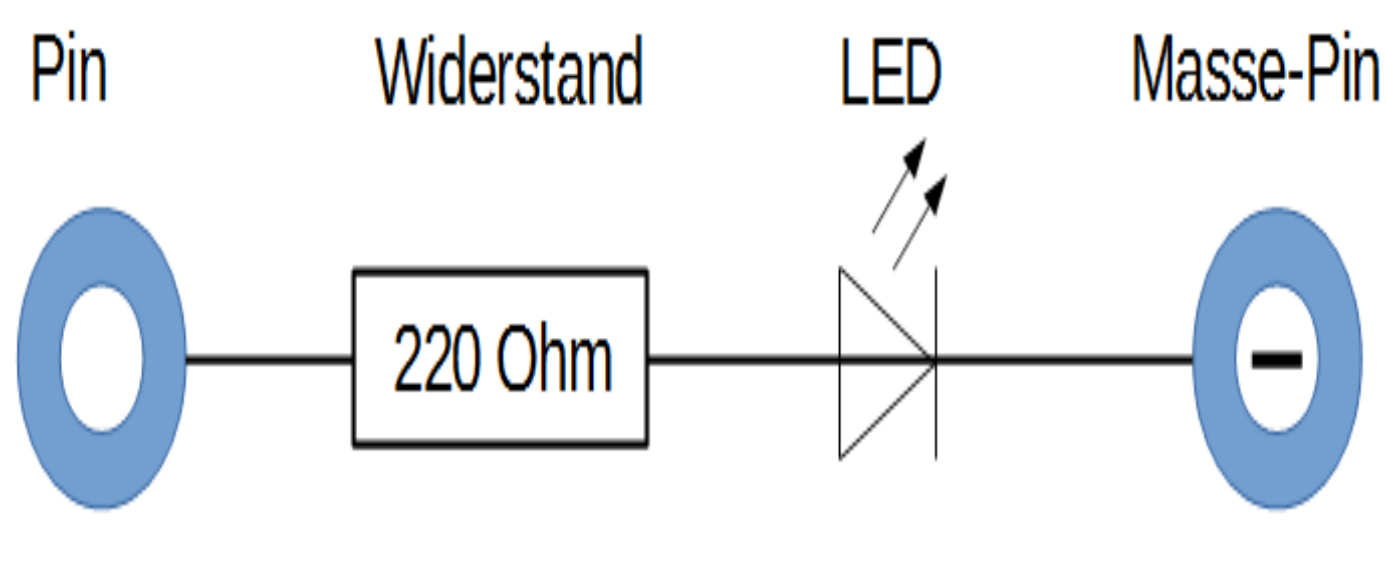

Circuit diagram of an LED with a series resistor.

#### How do you connect an LED?

The length of the two connecting wires of an LED is different. The longer leg is the positive pole, the anode; the shorter leg is the cathode. Easy to remember: The plus sign has a dash more than the minus sign and thus makes the leg somewhat longer. Besides, most LEDs are flat at the minus side, similar to the minus sign. Also, easy to remember: Cathode = cut leg.

### Resistors and colour codes

Resistors are used to limit current on sensitive electronic components and as series resistors for LEDs. Resistance is measured in ohms. 1,000 ohms equal to one kilo-ohm, abbreviated KΩ. 1,000 kilo-ohms equal to a mega-ohm, abbreviated MΩ. The Omega sign Ω is widely used in conjunction with the metric unit.

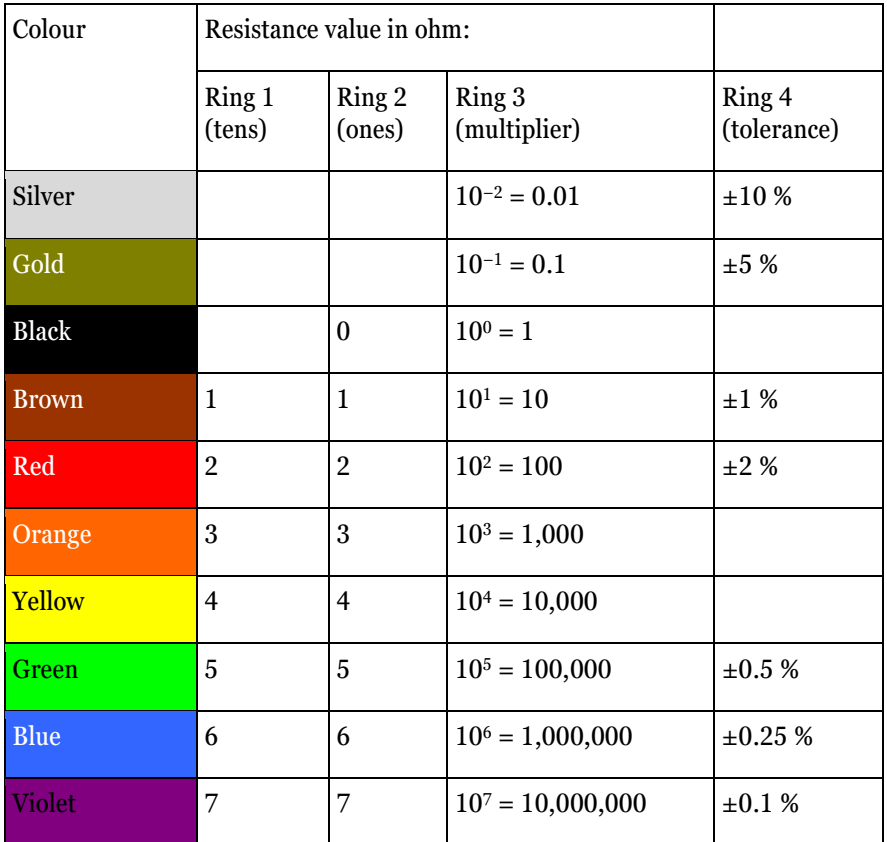

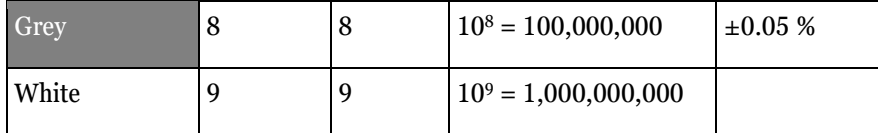

The coloured rings on the resistors indicate the resistor value. After a little practice, they are much easier to make out than the tiny numbers, which are still found on very old resistors.

Most resistors have four such colour rings. The first two colours are used for the digits, the third for a multiplier and the fourth for the tolerance. This tolerance ring is usually gold- or silver-coloured – basically, colours, which are not used for the first rings. Thus, the direction of reading is always evident. The tolerance value itself plays no serious role in digital electronics. The table shows how to interpret the ring colours of resistor.

The direction how a resistor is installed is not important. However, the direction of installation is very important in the case of LEDs.

### Precautionary measures

You should never attempt to connect some Arduino pins and then wait for what happens. Not all of the Arduino pins can be freely programmed. A few are fixed for power supply and other purposes. Some Arduino pins are connected directly to the microcontroller, and that is why a short circuit can destroy the Arduino completely - at least in theory. Arduino boards are amazingly resistant to circuit faults. However, you must always connect a series resistor in between when connecting two pins via an LED. For logic signals, some Arduino compatible boards require 3.3 V, other 5 V. The Nano in this Ad-

vent calendar uses a +5V signal as logical high or true.

# Day 1

Today on the Advent calendar •Nano (Arduino compatible board)

Nano preparation For the Nano to work you will need:

•PC with Windows

•MicroUSB cable

•Driver

PC and Nano are connected with a MicroUSB cable. Almost all modern smartphones use this type of connector so, most likely, you will not need to purchase such a cable. The cable is used for power supply and also for data transmission.

Connect the cable to a USB 2.0 port on your PC, if possible. You may encounter problems with the connection, if you use an USB 3.0 port.

Software installation in a nutshell Four steps to install the driver:

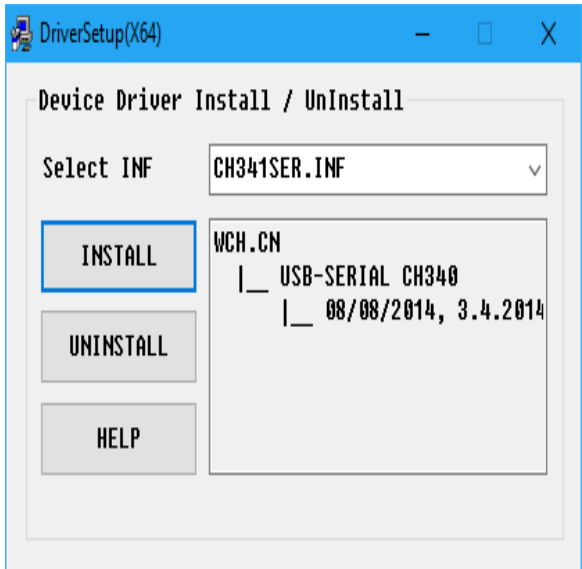

Installation of the device driver.

1. Download the example programs and the driver from www.buch.cd. Enter the code 15003-5 and follow the instructions on the screen.

2.Extract the ZIP archive into a folder anywhere under the Windows User folder.

3. Connect the Nano using the USB cable and then run the file CH341SER. EXE to install the driver. During installation confirm a request from the Windows User account control.

4. In the installation screen click Install and wait until the installation of the driver is confirmed.

#### The LED glows

We use the easy-to-learn Snap4Arduino programming language for most Advent Calendar projects. You will find it among the Advent calendar downloads. Or you can download the latest version from snap4aruino.org .

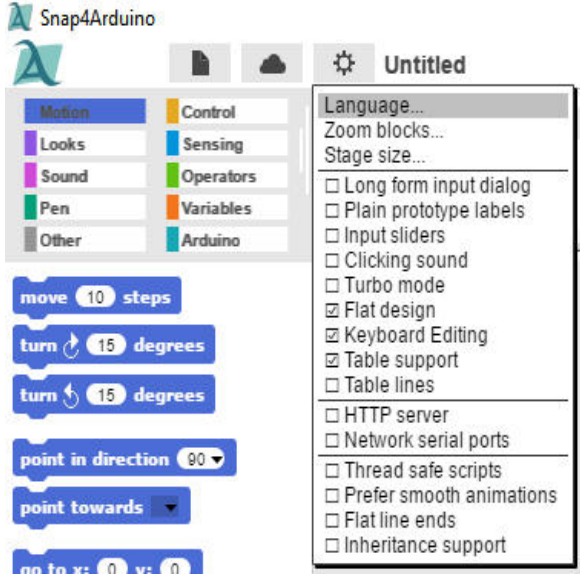

The Snap4Arduino Configuration tool.

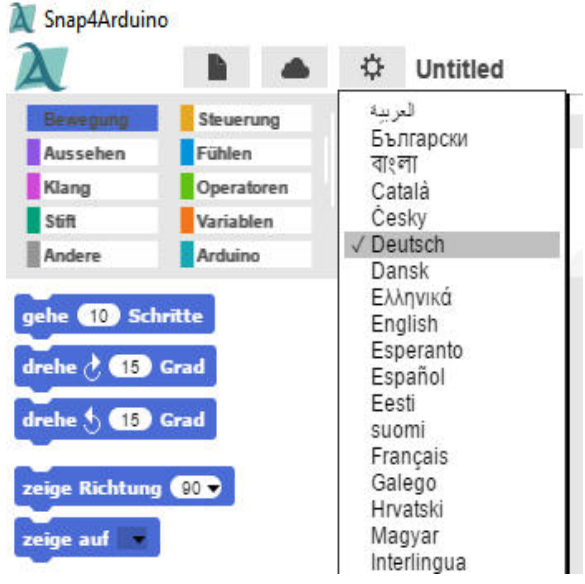

Select English in the list.

In Snap4Arduino click the Configuration icon and select Language from the menu.

However, you will need to establish a connection between PC and Nano, before you can start programming. For this purpose, we have the StandardFirmata software preinstalled on our Advent calendar Nano.

In Snap4Arduino, switch to the Arduino block in the top left corner and click Connect to Arduino. If only one COM interface appears, select it. If two interfaces are shown, then usually the lower one is the correct one.

Confirm the message with OK.

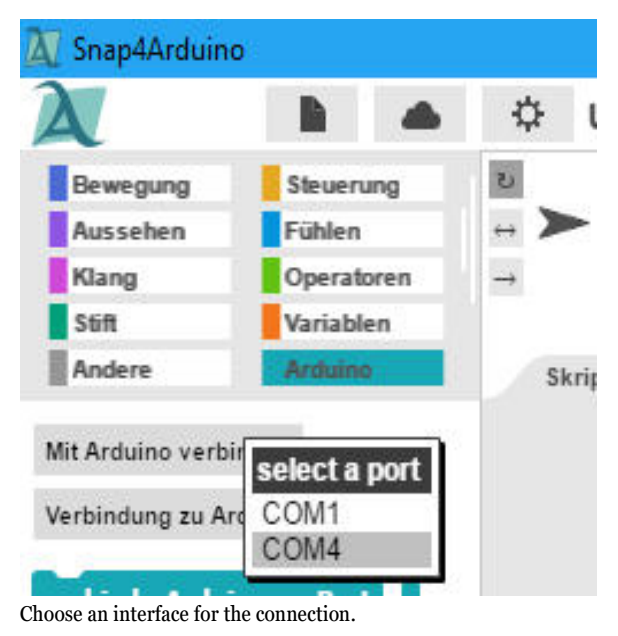

Error launching a new program.

When you launch a new program in Snap4Arduino, sometimes the connection to the Arduino is lost. Re-connect the Nano with one click, if such an error occurs when a new program is launched.

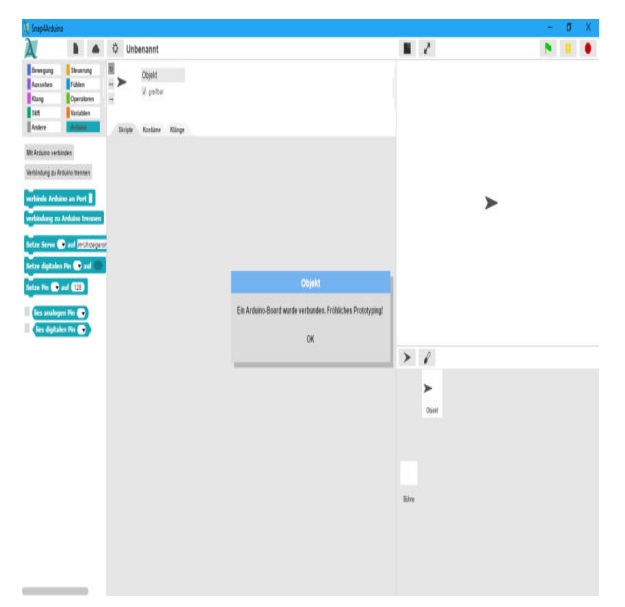

The connection to the Nano was successful.

#### The program

In Snap4Arduino, you do not need to type any programming code. The blocks are simply positioned by drag-and-drop. The block palette on the left in the window contains blocks of code arranged by topic.

Advent Calendar programs

Download the Advent Calendar programs from www.buch.cd or build one each day yourself with the illustration as your guidance. Unzip the ZIP file from the download to a directory on the hard drive. Then in Snap4Arduino click the file icon at the top on the left and select Import to import the programs into Snap4Arduino. The programs are in XML format. Once imported, the programs will be shown in their own library, which you can access via the Open menu item.

The first program 01led01 uses the most important block codes:

Most of the programs will start When the little green flag is clicked in the Control tool

continuous in the Control tool it an infinite loop that is repeated forever.

Set up the digital pin... to... in the Arduino tool will set one of the Nano's digital pins to the logical true or false value. You will find the green block for logical values in the Operators tool. You can toggle between the true and false values directly in the block.

LED on pin 13

The Nano has its own LED, which is controlled via pin 13. It displays the status without the need of additional hardware.

wait... sec in the Control tool will have the program wait for a certain time before the next step is executed.

This is how the program works The program will start when you click on the green flag in the upper right corner.

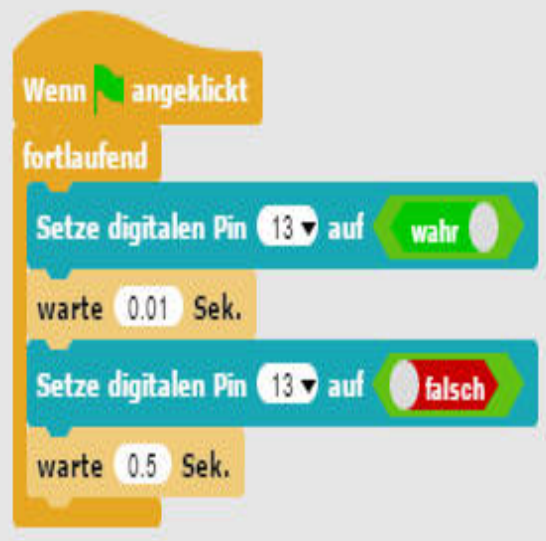

The 011ed01 program will make the Nano LED flash.

A continuous loop will have the LED flash endlessly; that is, until the user clicks on the red Stop icon at the top on the right in Snap4Arduino.

When the LED on pin 13 turns on, a waiting time of 0.01 seconds follows. This is the time the LED will be lit. Then the LED on pin 13 turns off again. The program will now wait for half a second. That way, the LED will only light up briefly, while it is dark for a relatively longer time. The cycle is then repeated.

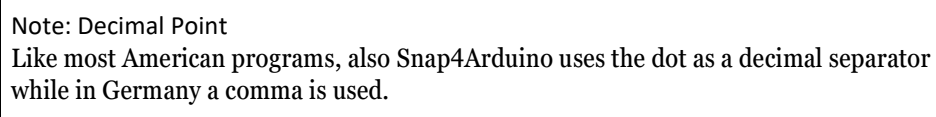

## Day 2

Today on the Advent calendar

- 1 Breadboard (SYB 46)
- 1 red LED with built-in series resistor

## Alternating flashing light

021ed02 is a simple program for two LEDs that will flash alternately.

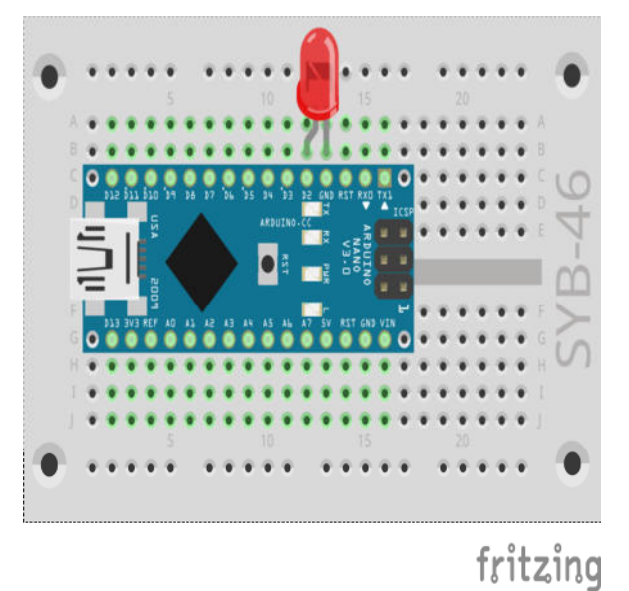

Alternating flashing light on the Nano

Components: 1 Breadboard, 1 red LED with built-in series resistor

Make sure that the LED cathode (short leg) is connected to the GND pin and the anode (long leg) to the D2 pin.

#### Nano pins

All pins with D… are digital inputs or outputs, which can have the values true or false (on or off). Pins with A… are analogue inputs. GND pins are ground wires. Arduino compatible boards work with different voltages and by default they come with two different plus pins. Pin 3.3 supplies a voltage of +3.3 V. Pin 5V supplies a voltage of  $+5$  V. Our Advent calendar Nano requires a  $+5$  V for a logical true signal, other boards need only +3.3 V.

### The program

The 02led02 program will have the built-in Nano LED and an externally connected LED flash in turns.

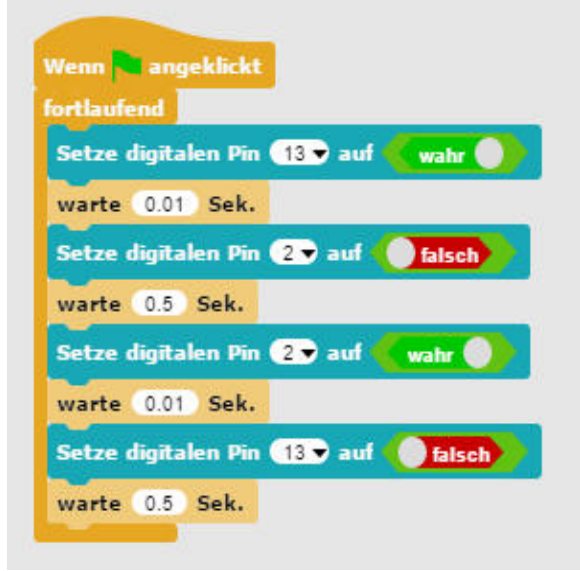

The 021ed02 program features two LEDs flashing alternately.

#### This is how the program works

A continuous loop enables the two LEDs to blink endlessly; that is, for as long as the user does not click on the red Stop icon at the top on the right in Snap4Arduino.

After the built-in LED on pin 13 is turned on, a waiting time of 0.01 seconds ensures that StandardFirmata is not "swallowing" a command. Most Arduino compatible boards should always have a minimum wait time between two pins. For the Advent Calendar Nano, this is not really essential. Finally, the LED on pin 2 is turned off. The program will now wait for half a second.

Using the same method, the LED on pin 2 is then turned on and the LED on pin 13 is turned off. The cycle starts again from the beginning after half a second.

## Day 3

Today on the Advent calendar •Jumper wire (insulated)

Jumper wire

Today we have included a jumper wire in the Advent calendar. The jumper wire is used to create short connection bridges to connect rows on the breadboard. Cut the wire to the appropriate lengths needed for the experiments using a small side cutter. We recommend cutting the wire end at a slight angle thus creating a kind of wedge, which will allow you to plug the wires into the breadboard easily. Remove about half a centimetre of the insulation at both ends.

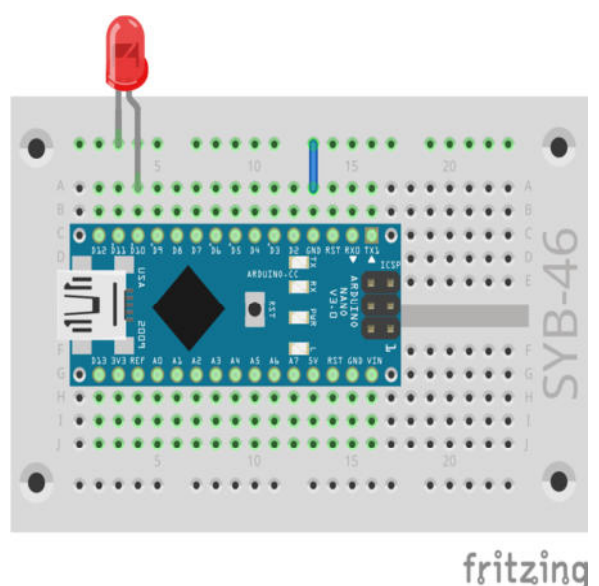

Alternating flashing LED on the Nano.

LEDs flash at an adjustable speed.

The experiment of the 3rd day lets two LEDs blink alternately. This time, however, you can adjust the speed.

Components: 1 Breadboard, 1 red LED with built-in series resistor, 1 wire jumper

Today's circuit shows the typical circuit configuration on the board. One of the horizontal contact strips will be used as ground line, which we connect to the GND pin on the Nano via a wire jumper. Make sure when configuring the circuit that the LED cathode (short leg) is plugged into the GND pin and the anode (long leg) is connected to pin 10 in our circuit of today.

#### The program

The 031ed03 program works similar to the one of yesterday and again the built-in LED on the Nano and the external LED, this time connected to pin 10, will flash in turns. You can control the flash frequency via a slider on the screen.

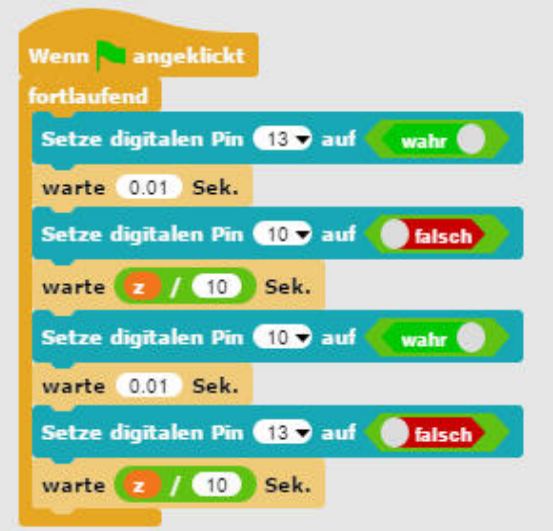

The 03led03 program lets two LEDs blink alternately and at an adjustable speed.

#### This is how the program works

Also, here, the Continuous loop lets the two LEDs flash alternately forever. We will use a variable instead of a fixed time between the

change.

#### Variables in Snap4Arduino

Variables are tiny storage locations that contain a number or any similar information for a program to recall. When the program is closed, these variables will be cleared automatically. However, first the variables must be created in Snap4Arduino using the command tool Variables and the button New variable, before we can use any. You can then drag the icon of the newly created variable from the block palette into a specific field of a block within the program. The block palette offers also various other blocks for reading and changing variables.

After a variable is created, it appears as an orange icon on the stage. Here, the current value of the variable is always shown. Right-click on this icon and select the Controller option.

Take the values 1 and 10 to set the Minimum value and Maximum value. Variables could have any value, but Snap4Arduino however can only set integers with the sliders.

In the program, the set value of the variable z is divided by 10 to obtain values between 0.1 and 1.0 seconds. The block palette Operators has blocks for basic calculation operations.

## Day 4

Today on the Advent calendar

• 1 green LED with in built-in series resistor

## LEDs flash randomly.

The experiment from the 4th day features three LEDs flashing in random order. The two external LEDs are plugged into the breadboard close to each other, since the program requires successive pin numbers. The third LED is the LED soldered to the Nano board and has the pin number 13.

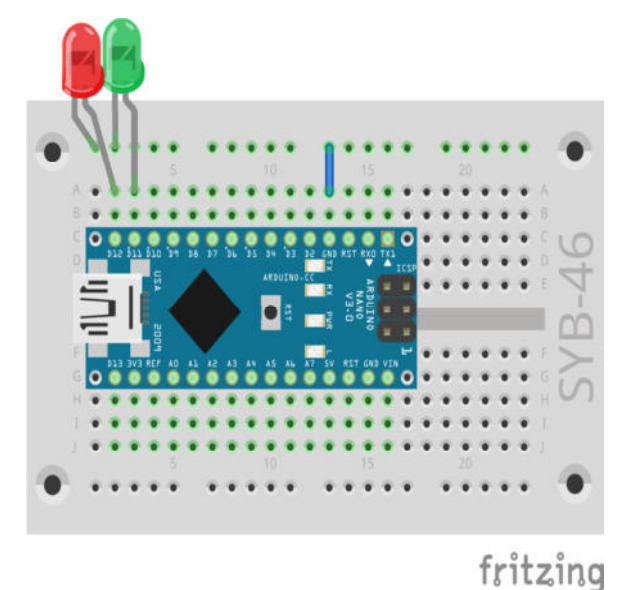

Three LEDs blink randomly.

Components: 1 Breadboard, 1 red LED with built-in series resistor, 1 green LED with built-in series resistor, 1 wire jumper

#### The program

The program  $041$  ed $04$  is similar to the one we used on Day 2. Also, here, several digital pins are switched on and off in a row in an endless

loop. This time, pins are chosen at random.

#### How are random numbers generated?

In general, we assume that nothing randomly can happen within a program – then how is it possible that a program is able to generate random numbers? If a large prime number is divided by any value, the x decimal point produces numbers, which are sheer unpredictable. They will also change without any regular pattern, if the divisor is constantly increased. The result seems to be randomly, but it can be reproduced at any time by an identical program or the repeatedly invoking of the same program. Now, if you take a number that was composed of some of these digits and you then divide it by a number that you take from the current time second or from the contents of any memory location on the computer, you will get a result that cannot be reproduced and this then is called a random number.

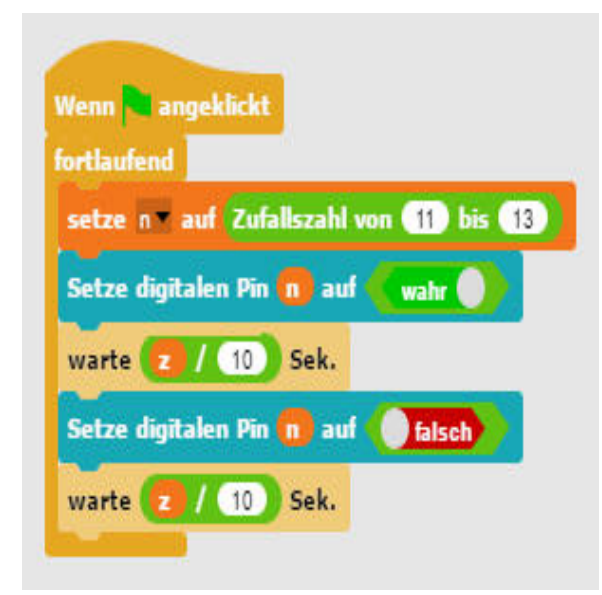

Program 041ed04 lets LEDs blink randomly.

#### This is how the program works

At the start of each infinite loop run, the variable n is set to a random number between 11 and 13. This then indicates the pin number of the LED that should be lit. The circuit thus needs three successive pin numbers.

The speed how fast the colours change is controlled by means of a variable z, which is set via a slider and will then apply to each switching operation.

The randomly selected LED is switched on for the set time and then switched off for just as long. A new LED is randomly selected in the next loop run. It may well happen that the same LED goes on several times in a row.

## Day 5

Today on the Advent calendar

• 1 yellow LED with built-in series resistor

Traffic light

The experiment of the 5th day will switch traffic lights by means of three LEDs in a typical series from red to red/yellow to green and via yellow back to red.

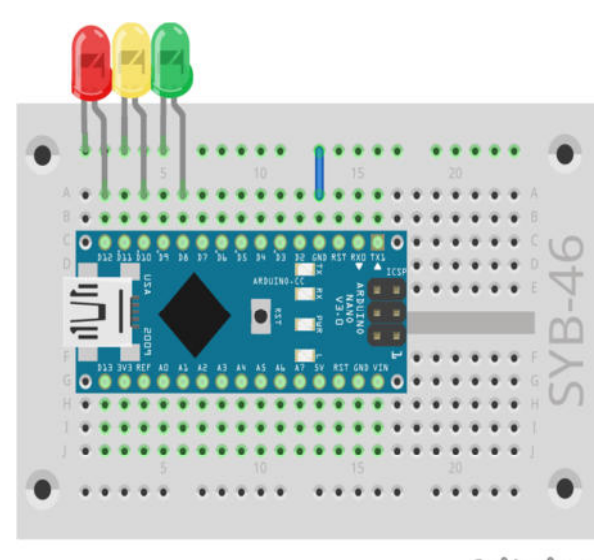

fritzing

Traffic lights with three LEDs.

Components: 1 Breadboard, 1 red LED with built-in series resistor, 1 yellow LED with built-in series resistor,1 green LED with built-in series resistor, 1 wire jumper

### The program

The program 05ampel01 is similar to the one we used on Day 3 . Also, here, a combination of LEDs are switched on and off one after the other in an endless loop. In the intermediate phases of red/yellow and yellow, the traffic light will go on for 0.5 seconds each, in the phases of red and green the duration is 3 seconds each. You can set these times also differently in the wait...sec blocks.

## This is how the program works

Each run of the infinite loop starts with the red phase of the traffic lights with the yellow and green LEDs switched off. After 3 seconds, the yellow LED is also switched on. After a short red/yellow phase, which will last 0.5 seconds, the red and yellow LEDs are switched off and the green one is switched on. The green phase lasts 3 seconds, followed by a short yellow phase of 0.5 seconds, and the infinite loop starts a new run with red.

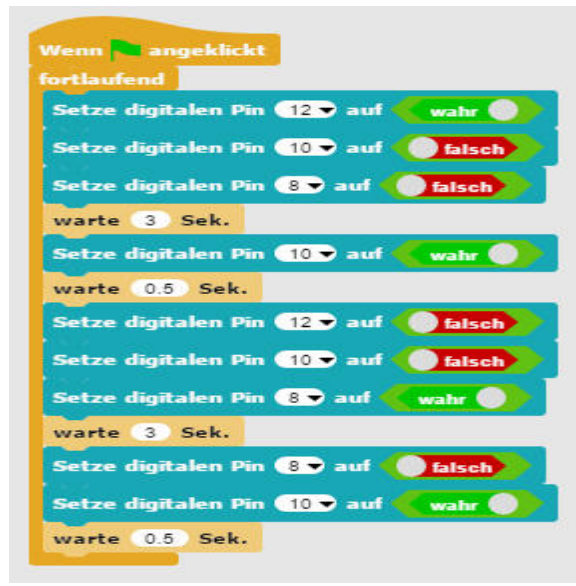

Program 05ampel01 lets LEDs blink alternately.

# Day 6

Today on the Advent calendar •1 Button

•1 10-kOhm-resistor (brown-black-orange)

## Toggle LEDs using a switch

The experiment of the 6th day shows how to switch two LEDs via a button.

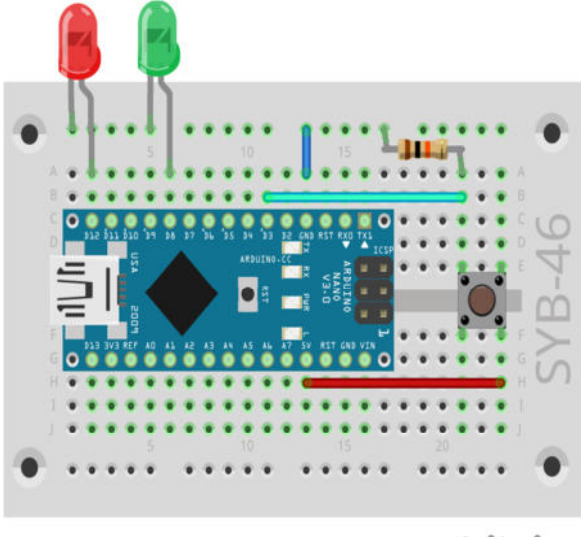

fritzing

Two LEDs controlled by a button.

Components: 1 Breadboard, 1 red LED with built-in series resistor, 1 green LED with built-in series resistor, 1 button, 1 10-kOhm-resistor (brown-blackorange), 3 wire jumpers of different lengths

Digital pins are not only used for the output of data, for example via LEDs, but also for data input. For the input, we will use a button in our project of today, which is plugged directly onto the breadboard. The button has four connection pins, whereby the two opposite each other (large distances) are interconnected. As long as the button is pressed, all four connectors are interconnected. Unlike a switch, a button does not latch. The connection is immediately cut when the button is released.

If a digital input has  $a +5V$  signal, it will be evaluated as logically true.

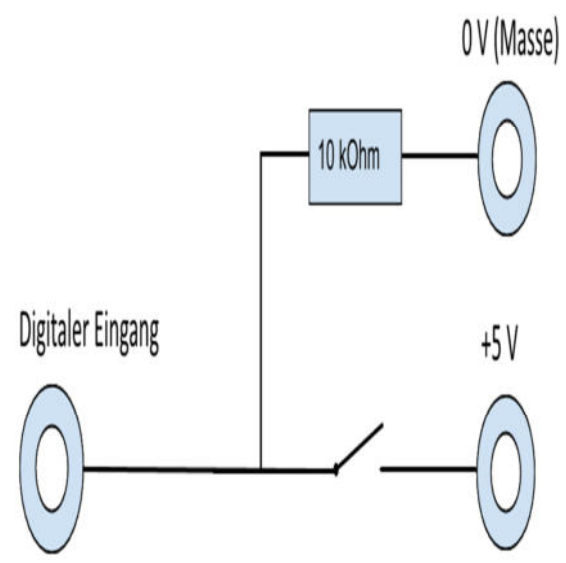

Circuit diagram of a button with pull-down resistor.

If the button were open, the input would not have a clearly defined state. A program querying this pin could produce random results. To prevent this, a relatively very high resistance - usually 10 kOhm - is connected to ground. This so-called pull-down resistor pulls the status of the input pin down to 0 V, if the button is open. Because the resistance is very high, there is no risk of a short-circuit for as long as the button is pressed. When the button is pressed, +5 V and the ground line are connected directly via this resistor.

## The program

The program  $061e^{d06}$  turns on the green LED on pin 8, while it turns off the red LED on pin 12, when the button is pressed. Only the red LED is lit while the button is not pressed.

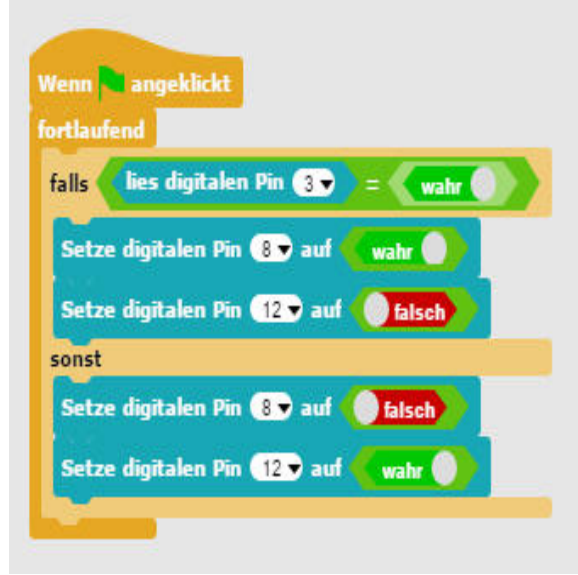

The program 06led06 lets you switch two LEDs with a button.

## This is how the program works

The if…else… block of the Control block palette will execute the blocks within the upper brackets, whenever the query returns the value true. If this is not the case, the blocks within the brackets below will be executed.

The query reads the value of the digital pin 3 via a block from the Arduino block palette and checks whether this is true. Digital inputs can only have the values true or false.

If the value is true, then the button is pressed. If this is the case, the LED on pin 8 is turned on and the LED on pin 12 is turned off. If this is not the case, pin 3 has the value false and the LEDs are switched exactly the other way.

## Day 7

Today on the Advent calendar • 1 red LED with built-in series resistor

Dimming the LED The experiment of the 7th day will dim an LED.

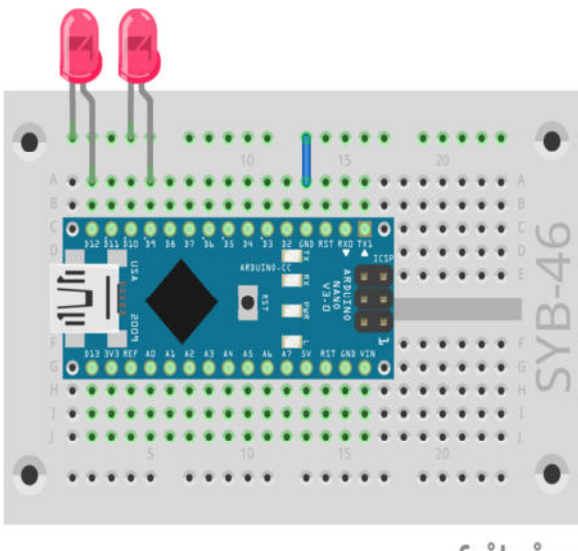

fritzina

One LED is dimmed, the second one is lit with full brightness.

Components: 1 Breadboard, 2 red LEDs with built-in series resistors, 1 wire jumper

LEDs are typical components used in digital electronics to output signals. LEDs can have two different states, on and off, 0 and 1 or false and true. The same is true for the digital pins, which are defined as outputs. Logically that would mean, however, it is impossible to dim an LED.

But a trick makes it possible to control the brightness of an LED on a digital pin. If an LED is flashing fast enough, the human eye cannot perceive this anymore as flashing. The technique, known as pulse width modulation (PWM), produces a pulsating signal, which turns on and off at very short intervals. The signal voltage is always the same, only the ratio between level false  $(0 V)$  and level true  $(+3.3 V)$  is changed. The duty cycle is the ratio of the length of the switched-on state to the total duration of a switching cycle.

The smaller the duty cycle, the shorter is the LED glow time within a switching cycle. This will make the LED appear darker than a permanently switched on LED.

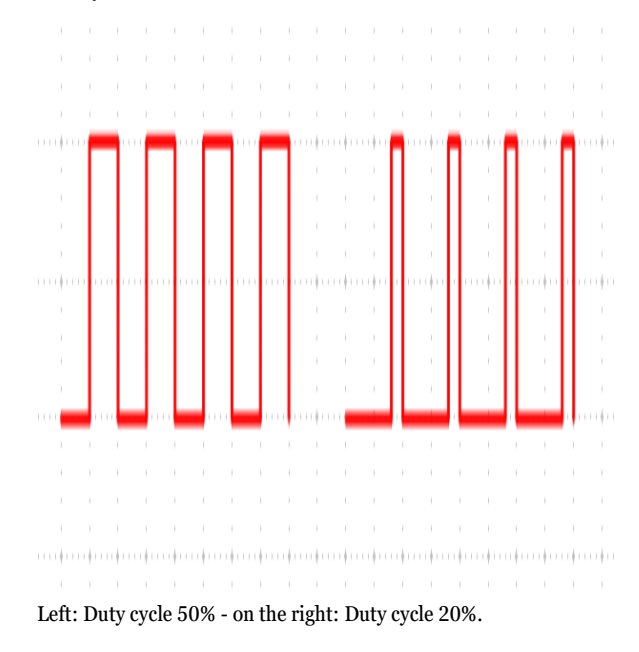

## Pins for PWM signals

The pins 3, 5, 6, 9, 10 and 11 in the circuit diagrams are marked with the ' symbol. These pins are used for pulse width modulation. In Snap4Arduino you cannot even select the other pins in the Setup pin... to.... block

## The program

The program  $07pwm01$  dims the LED on pin 9 darker or brighter in a sequence. In comparison, the LED on pin 12 glows in full brightness.

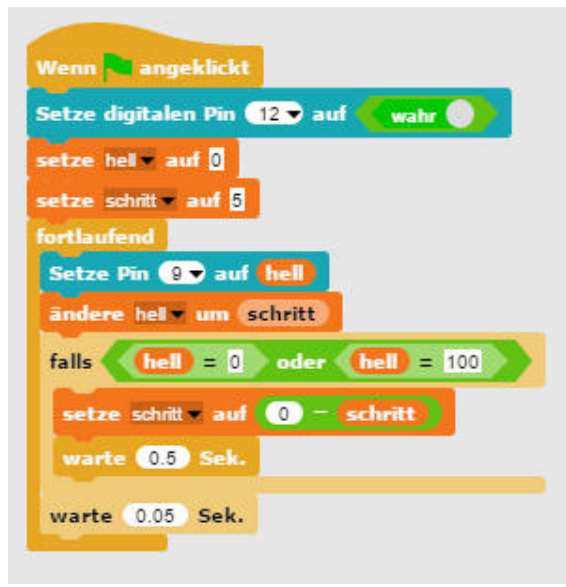

The program 07pwm01 dims an LED at the PWM output.

## This is how the program works

First pin 12 as the digital pin is set to true. Then two variables are defined: bright indicates the PWM value for the brightness of the LED, and increment indicates the increment during dimming. The actual values of both variables are displayed in real-time in the upper right corner of the stage. Now starts an infinite loop. The actual value of the bright variable is output to pin 9 as a PWM value during each loop run. Then the value of the bright variable is increased by the increment.

Whether the bright value has reached the 0 or 100 limit, is checked during the next step. In this case, we insert an or block, which in turn has room for two more queries. If at least one of these two queries is true, the or block returns the value true and the content of the if block is executed.

Two equality queries will check whether the value of the variable bright has reached the 0 or 100 value. If this is the case, the increment variable is set to a new value. Because Snap4Arduino does not provide a way to invert the algebraic sign of a variable, we will use the minus operator and subtract the value of the variable from 0, which will deliver the same result. The program will pause for half a second at the moment the direction is reversed, that is, the LED is either very bright or very dark.

Finally, the program pauses during each loop run for 0.05 seconds. Then the infinite loop restarts and delivers a new PWM value to the LEDs.

## Day 8

Today on the Advent calendar

• 1 green LED with in built-in series resistor

## Pedestrian lights

The experiment of the 8th day shows how to switch pedestrian lights with a button. By pressing the button, the typical lights sequence of a pedestrian light begins. In an inactive state, the pedestrian light is red, the traffic light is green.

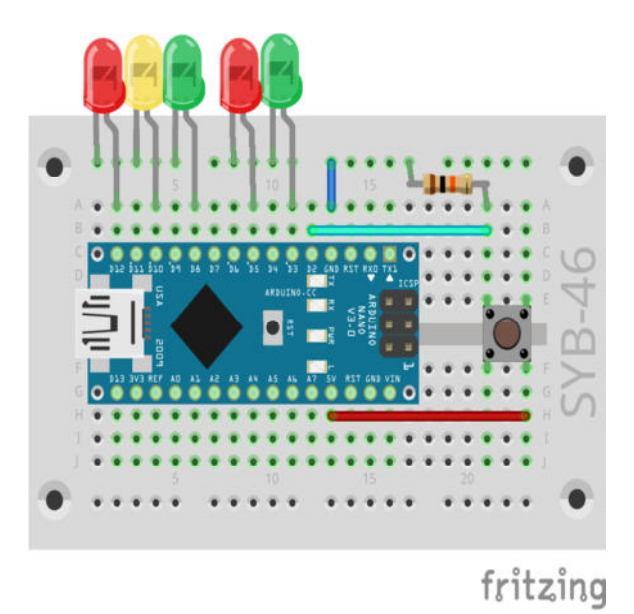

The pedestrian lights are controlled by a button.

Components: 1 Breadboard, 2 red LEDs with built-in series resistors, 1 yellow LED with built-in series resistor, 2 green LEDs with built-in series resistors, 1 button, 1 10-kOhm-resistor (brown-black-orange), 3 wire jumpers (different lengths)

### The program

The program 08traffic\_light02 controls pedestrian lights with a modelling clay contact. A click on the green flag puts the traffic light into the home position. The pedestrian light is red, the traffic light is green. The traffic lights sequence starts as soon as the button is pressed. The program will pause after a cycle until the button is pressed again.

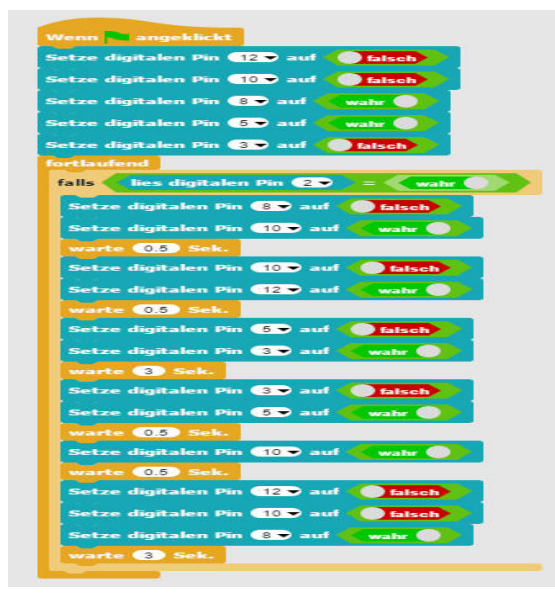

The program  $08$ traffic\_light02 controls a pedestrian light with a modelling clay contact.

## This is how the program works

The program starts with five LEDs that are put in the traffic lights home position. Then the main loop of the program will run. It consists of a single-case if query. Nothing will happen for as long as the button is not pressed. If the button is pressed, the lights sequence will run though. We have extended the program of Day 5 by the circuit for the pedestrian lights during the red phase of the traffic lights.

## Day 9

Today on the Advent calendar

• 1 blue LED with in-built series resistor

On-screen game

This game has a ball flying across the stage and bouncing off the coloured edges. Every time the ball comes in contact with an edge will cause the LED of the same colour to flash briefly.

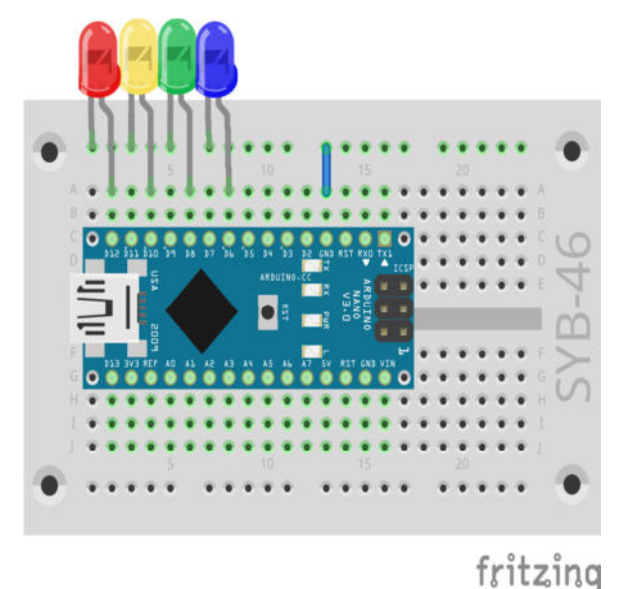

The Snap4Arduino paint program.

Components: 1 Breadboard, 1 red LED with built-in series resistor, 1 yellow LED with built-in series resistor,1 green LED with built-in series resistor, 1 blue LED with built-in series resistor, 1 wire jumper

Snap4Arduino has its own little paint program that can be used to draw on the stage. To do this, click in the object palette on the Stage icon in the lower right, select the Background tab and then the brush icon Paint a new costume.

You can also use the same paint program, which you used to draw on-stage, to make a circle out of the default object. Click the object in the object palette, and then click the Costumes tab. Again, you will find the brush symbol for the paint program. Then click the Scripts tab to go back to the script area in Snap4Arduino.

## The program

The program 09game01 consists of five independent program blocks. The main program is launched by clicking on the green flag and it starts with moving the ball across the stage.

Each of the other four blocks will cause an LED to flash every time the ball touches an area of a matching colour.

## This is how the program works

With a click on the green flag, the ball is positioned at the absolute origin in the coordinate system in the middle of the stage and a random direction of movement is defined. Now a continuous loop starts which will check during each run, whether the ball is in contact with the edge, and if this is case, it will push it off. In addition to that, the ball is moved eight increments in the direction of movement.

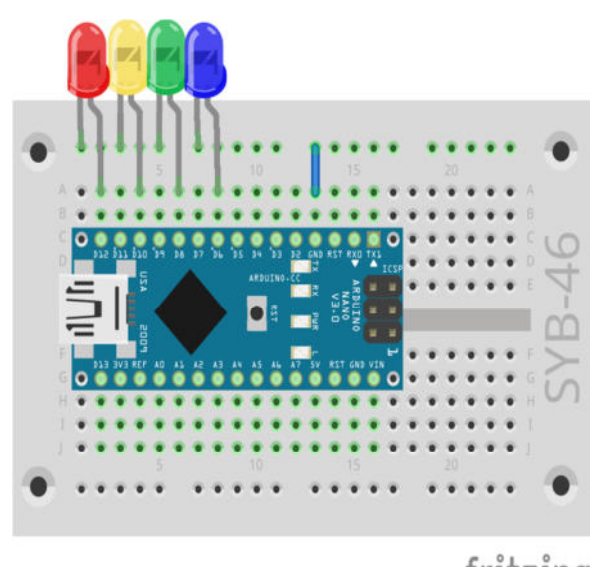

fritzing

Four LEDs show events within the game.

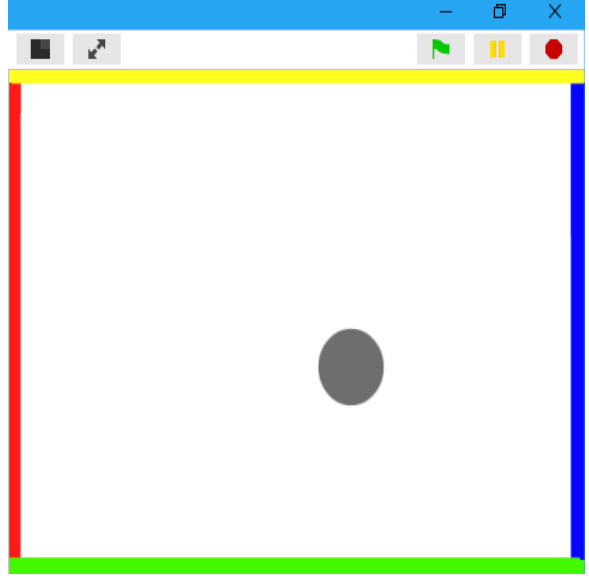

Coloured bars on the stage.

The other four program blocks are triggered, whenever the ball touches a certain colour on the stage. Click in the colour area in the touch…? block to select this colour. Now you can select the colour from the colour palette or directly on the stage. Each one of these four blocks will cause the LED with the matching colour to flash for 0.5 seconds.

## Day 10

Today on the Advent calendar 1 x modelling clay

• 1 20-MOhm resistor (red-black-blue)

Control the LED with a clay sensor The experiment of the 10th day shows how sensor contacts made from modelling clay work.

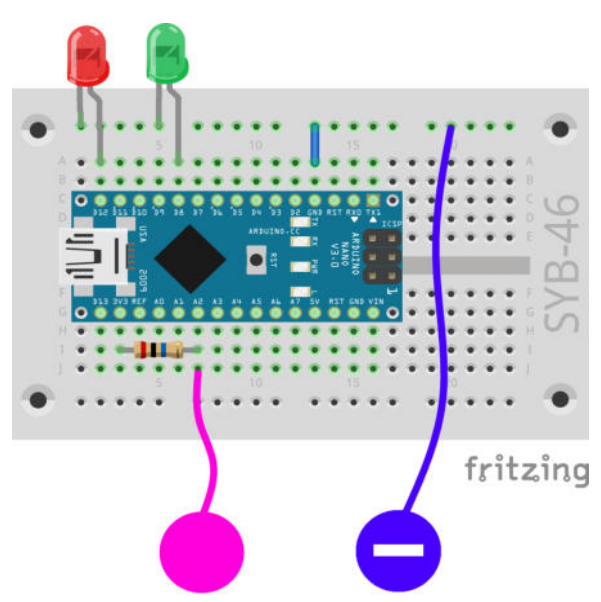

Controlling the LED with a clay sensor.

Components: 1 Breadboard, 1 red LED with built-in series resistor, 1 green LED with built-in series resistor, 1 20-MOhm resistor (red-black-blue), 1 wire jumper, 2 clay contacts

The second clay contact on the right is the ground contact. Preferably, you keep touching it all the time, while you press and release the clay sensor on the left.

#### This is how the sensors work

The pin, which serves as an input, is connected to +3.3 V via an extremely high-resistance (20 MΩ) resistor, so that a weak, yet highly defined signal is applied. A person, who is not necessarily fluttering in the air, is always grounded and delivers low level potential via the electrically charged skin. When the person touches a sensor contact, the weak high signal is superimposed by the much stronger low level of the fingertip and pulls the pin to low level.

However, how high the resistance between hand and mass actually is will depend on many things, including footwear and flooring. Barefoot in wet grass makes for the best connection to grounding, but standing on a stone floor usually works very well. Wooden floors are more insulated; plastic floor coverings are all too often positively charged. In addition, a grounding contact is provided for each circuit, similarly to the sensor buttons on elevators and doors, so that the circuit always works. Thus, the ground connection will be produced in any case when you touch this button and the actual sensor simultaneously.

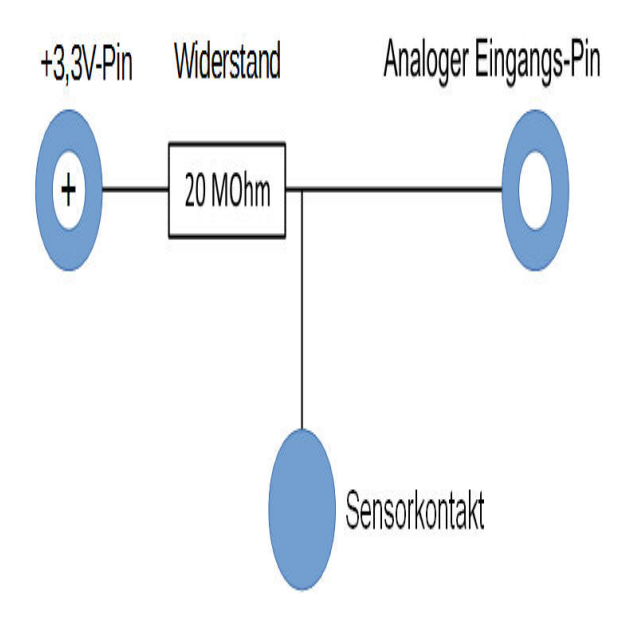

Circuit diagram for sensor contacts at the Arduino.

Modelling clay is as conductive as human skin. You can easily form it into any shape, and a clay contact is much better than a simple piece of wire. The touch area between hand and contact is significantly larger. That way a "wobbly contact" is easily avoided. Cut a piece of wire that is approximately ten cm long. Remove about one centimetre of the insulation at both ends and stick one end into a piece of modelling clay. Insert the other end into the breadboard as shown in the figure.

Because Snap4Arduino will always switch on the pull-down resistors installed in many Arduino compatible boards, the digital inputs are usually pulled to 0 and even without being touched, they will have a low level or no defined state at all. However, Arduino compatible boards also have analogue inputs, which work very well for sensor contacts. Analogue inputs deliver values between 0 (low level) and 1023 (high level). Depending on the board type, values in the range of 100 to 200 are good limit values in order to make the distinction between sensor contacts touched and not touched.

#### The program

The program  $10c1a$ y01 turns on the LED when the clay contact is touched, and turns it off when released.

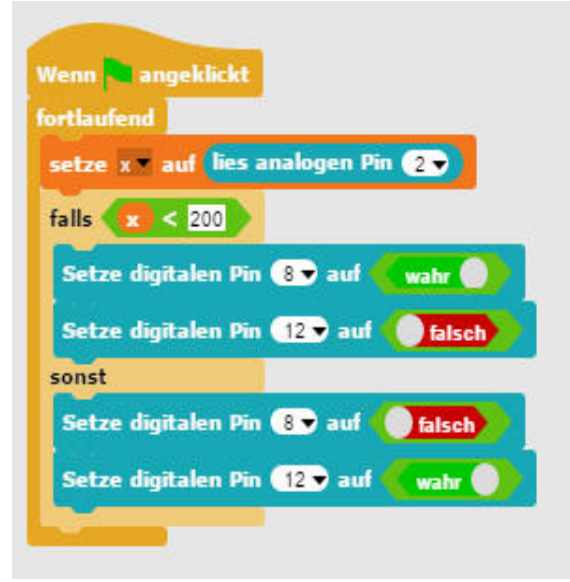

The program  $10c$ <sup>l</sup> ay $01$  switches LEDs when the clay contact is touched.

#### This is how the program works

The variable x always shows the actual value of the analogue pin 2 on the stage. If it is less than 200, the LED on the digital pin 8 is switched on and the LED on pin 12 is switched off within the if…else… query or vice versa, if this is not the case.

## Day 11

Today on the Advent calendar

• 1 RGB LED with built-in series resistors

## RGB-LEDs

A normal LED will always glow in one colour. The RGB LEDs used in the advent calendar can glow in various colours. Basically, three different coloured LEDs are installed in a transparent housing. Each one of these three LEDs has its own anode that connects to a digital Arduino pin. There is only one cathode that connects to the ground line. An RGB LED has thus four connection legs.

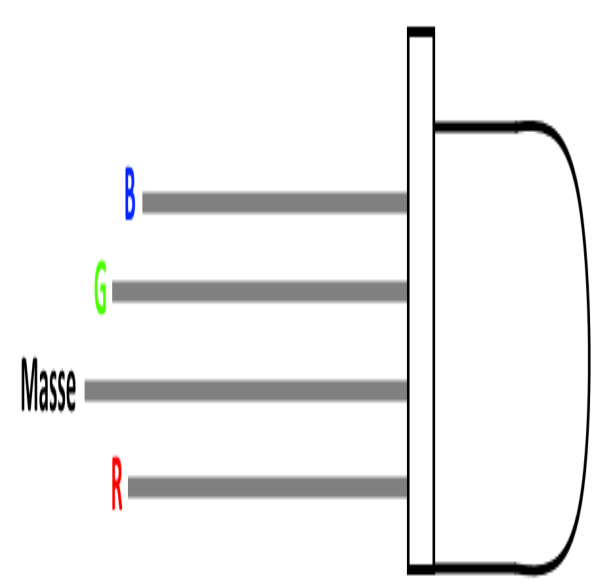

Connecting pin of an RGB-LED

RGB LEDs legs have different lengths. That makes it easy to clearly identify them. However, unlike ordinary LEDs, here the cathode is the longest leg.

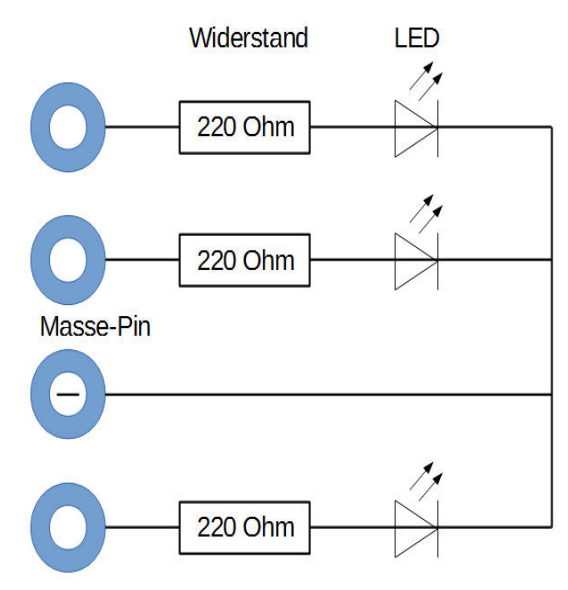

Circuit diagram for an RGB LED with three series resistors.

The RGB LEDs work like three distinct LEDs and will therefore need three series resistors. These are already built into the RGB LEDs included in the Advent calendar.

## RGB lighting effects

The experiment of the 11th Day shows the different colours of an RGB LED

Components: 1 breadboard, 1 RGB LED with built-in series resistor, 1 jumper wire

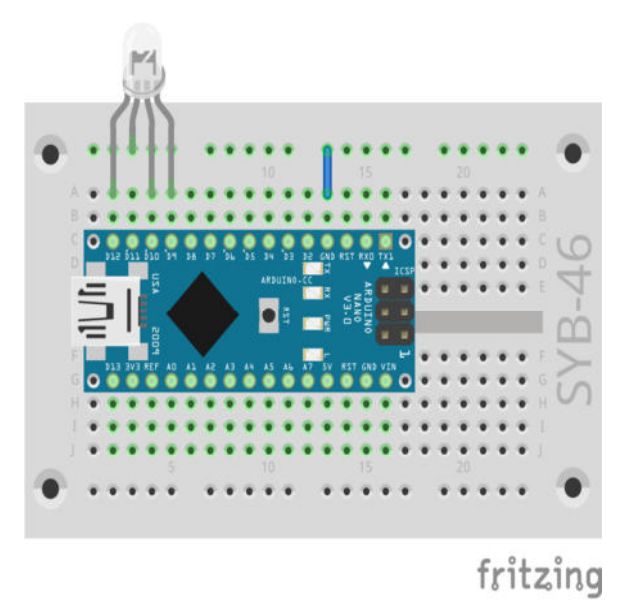

Lighting effects of the RGB LED

## The program

The program 11rgb01 is similar to the one we used yesterday. Also, here, several digital pins are switched on and off in a row in an endless loop. Our case is about the combination of three RGB LED colours.

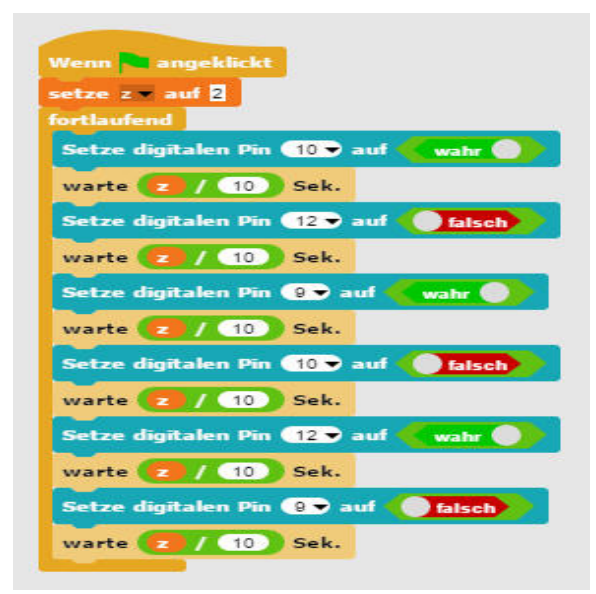

Different colours of an RGB LED

#### Additive colour mixing

RGB-LEDs makes use of what is called additive colour mixing. Here the three light colours red, green and blue are added to ultimately produce pure white. In contrast, a colour printer uses the subtractive colour mixture method. Every colour acts as a filter on a white sheet, which removes (subtracts) a part of the white-reflected light. Black is produced, when all three colours are printed on top of each other; no light at all is reflected.

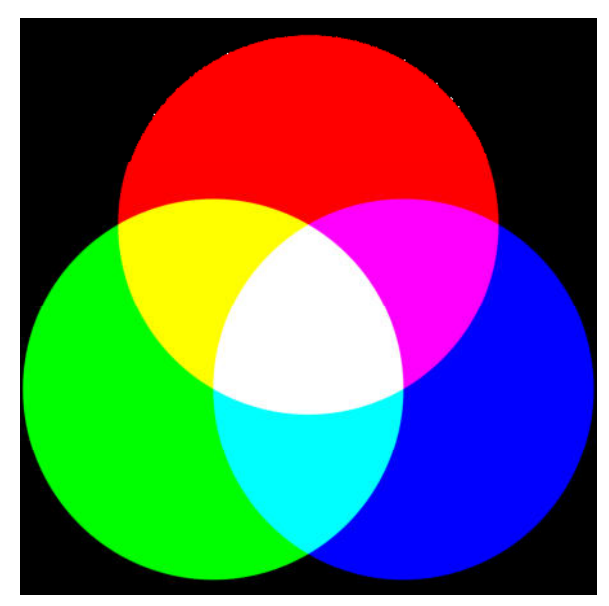

Additive colour mixing

This is how the program works

In this program, always one and sometimes two-colour components are illuminated by turning them on and off in turns. This causes the RGB LED to toggle between six different colours.

The speed how fast the colours will change is controlled by means of a variable z, which is set to a certain value at program start and will then be used for each colour change. The user can interactively adjust this variable while the program is running.

## Day 12

Today on the Advent calendar • 1 20-MOhm resistor (red-black-blue)

RGB Colour mix with PWM

The experiment of the 12th day will mix the colours of the RGB LED using PWM signals.

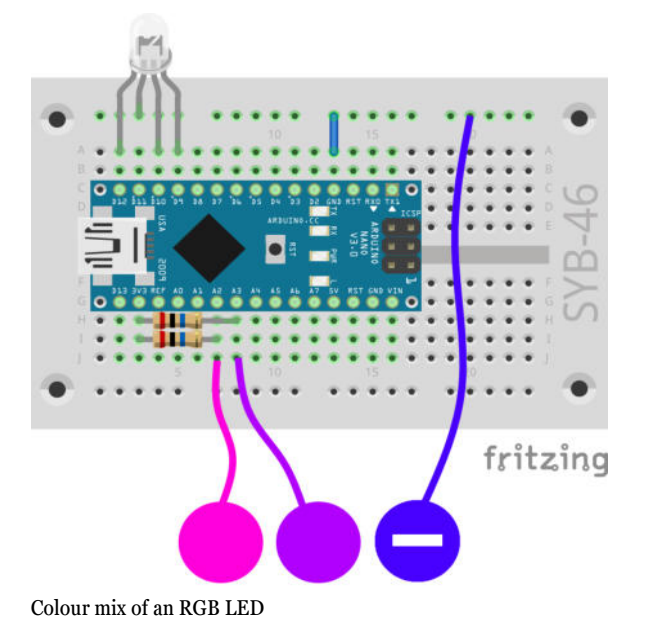

Components: 1 breadboard, 1 RGB LED with built-in series resistor, 2 20- MOhm resistors (red-black-blue, 1 jumper wire, 3 clay contacts

### The program

The program 12rgb02 will dim two of the three colour components of an RGB LED to be periodically brighter and darker when the clay contacts are touched. This will generate various mixing colours. If a clay contact is released, this colour will stop changing the colour. The actual values of all variables are displayed in real-time in the upper right-hand corner of the stage.

### This is how the program works

The variables bright g and bright b hold the PWM brightness values of the two-colour components green and blue, the variables increment g and increment b hold the increments by which the PWM values are changed. Basically, here we only switch between  $+5$  and  $-5$ . The red component of the RGB LED is always on at full brightness.

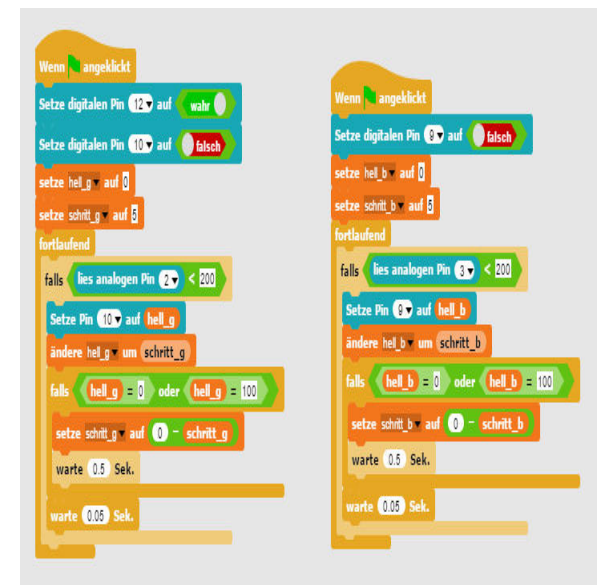

The program 12rgb02 will dim two of the three colour components of a RGB LED.

Two independent program blocks for the green and blue colour components of the RGB LED will start, when you click on the green flag. An if… ... query checks whether the clay contact is touched. If yes, the brightness of the corresponding colour component is changed by the increment. If the brightness has reached one of the limit values, 0 or 100, the increment is reversed and at this point, the sequence of the colour change is paused for 0.5 seconds.

## Day 13

Today on the Advent calendar • 1 yellow LED with built-in series resistor

Running lights

Running lights are popular effects on every occasion and not just in advertising and party rooms. The experiment of the 13th day will have seven LEDs light up as running lights upon touching the clay contact.

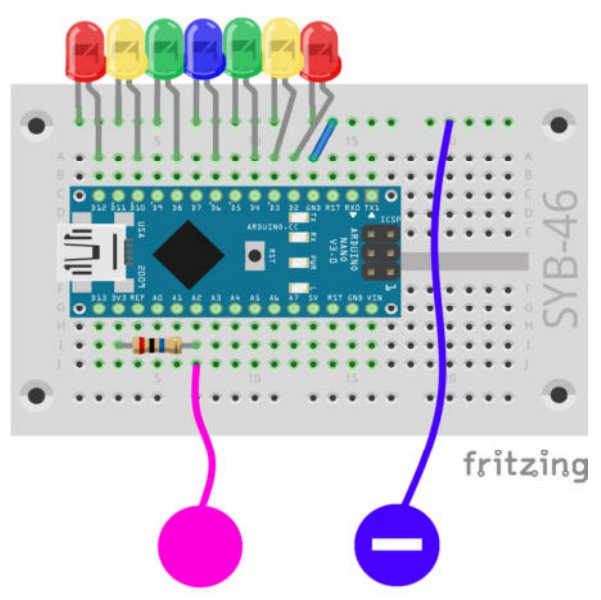

Running lights with seven LEDs.

Components: 1 Breadboard, 2 red LEDs with built-in series resistors, 2 green LEDs with built-in series resistors, 1 blue LED with built-in series resistor,1 20- MOhm resistor (red-black-blue), 1 wire jumper, 2 clay contacts

#### The program

The program 13chase01 uses a list of variables, where the pin numbers of the digital pins, which will be used for the LEDs, are stored. Lists do not have to be filled by the program in Snap4Arduino; you can instead pre-set initial values directly in the program code.

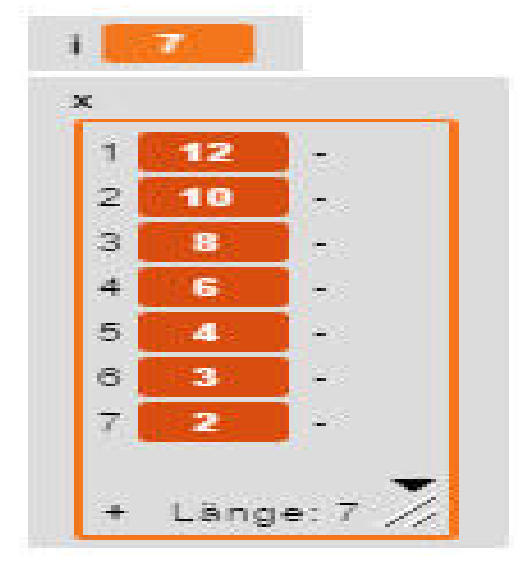

The list variable is shown on the stage.

A loop runs over the length of the list and one after the other will turn on each LED for 0.1 seconds. This loop is repeated forever.

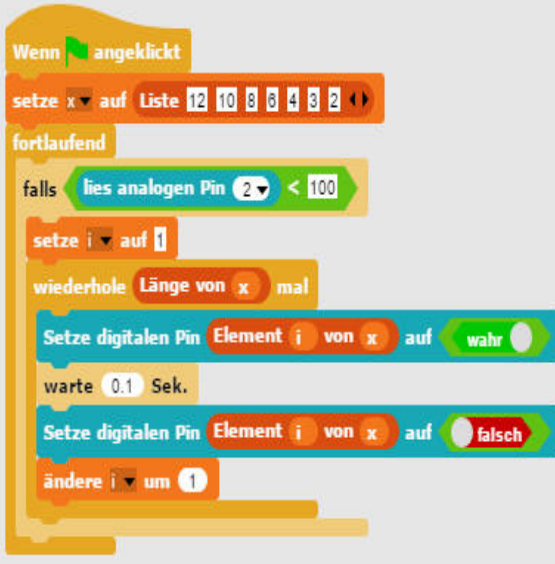

The program 13chase01 controls a running light by means of a list variable.

#### This is how the program works

When the green flag is clicked, a list variable x is created with the pin numbers of the seven pins used for the LEDs. The main loop of the program will then start, which again consists of a single if… query.

Upon touching the clay contact, the loop counter i is set to 1. Then a loop will run as many times as there are elements in the list. The digital pin matching the respective list element will switch on for 0.1 seconds. The loop counter will then increase by 1. In that way every LED is flashing once.

## Day 14

Today on the Advent calendar

•1 10-kOhm-resistor (brown-black-orange)

We will need this resistor in the next few days.

#### LED dice

Most likely everyone has one at home but almost certainly everyone knows the traditional dice with its six sides, each face showing a certain number of dots. An electronically controlled dice with pips illuminating when the button is touched, is by far a much cooler version. We will also arrange them like those on a dice and we will not just use one to six LEDs in a row. The dice has dots which are typically arranged in a square formation Thus we will need seven LEDs. However, instead of seven digital pins, we will only need four to control the LEDs, since a dice uses the dots in pairs to show even numbers.

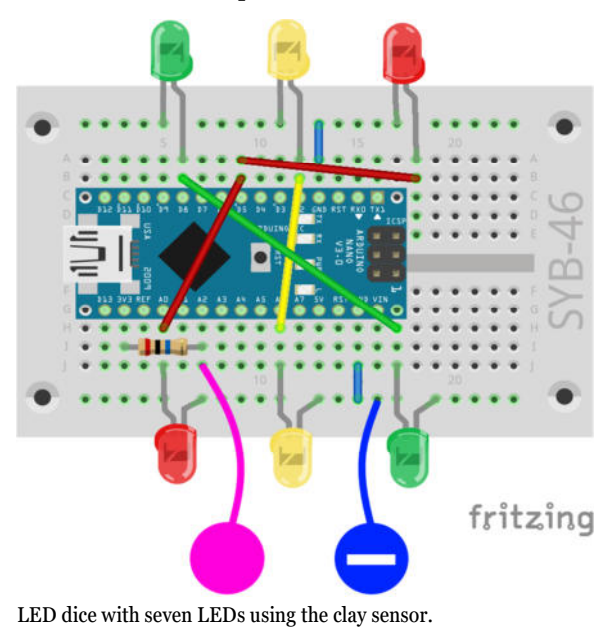

Components: 1 Breadboard, 2 red LEDs with built-in series resistors, 2 green LEDs with built-in series resistors, 2 yellow LEDs with built-in series resistors,1 20-MOhm resistor (red-black-blue), 2 wire jumpers, 2 clay contacts

This circuit requires both side rails of the breadboard for ground lines. So, this time we connect the clay a bit different. We will use only six externally connected LEDs and the LED on pin 13 as the LED in the middle to display odd dice numbers.

## The program

The program 14dice01 simulates a dice with six sides. We throw dice by touching the clay contact.

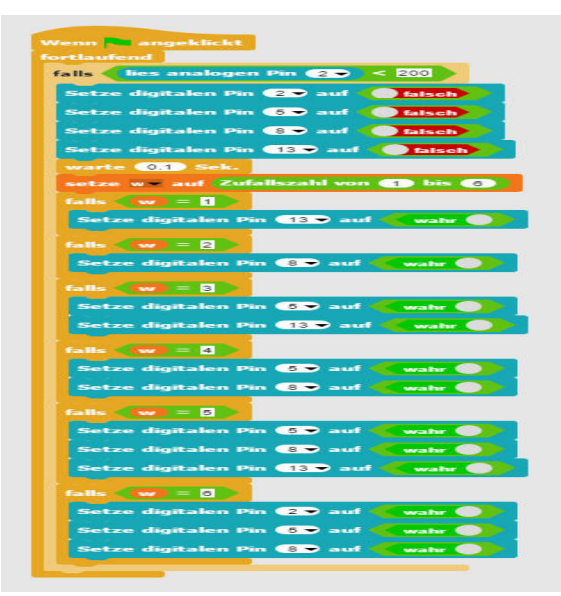

The program 14wuerfel01 simulates a dice with six sides.

#### This is how the program works

When the user clicks the green flag, an endless loop is executed, which repeatedly checks whether the clay contact is touched. If this is the case, the four pins used for the LEDs are first switched off, which will delete previously displayed scores.

Now a random number between 1 and 6 is stored in the variable w. For each possible score we have individual if…... blocks that will turn on the corresponding LEDs.

## Day 15

Today on the Advent calendar •15-kOhm potentiometer

## Running light controlled by the potentiometer

Today we use the potentiometer of the advent calendar, which is a resistor that can be adjusted by turning the knob and which may have values between 0 Ohm and 15 kOhm. With the potentiometer we can build a voltage divider that will deliver any voltage between 0 V and +5 V. This analogue voltage must be converted to a digital value, so that the program is able to process it.

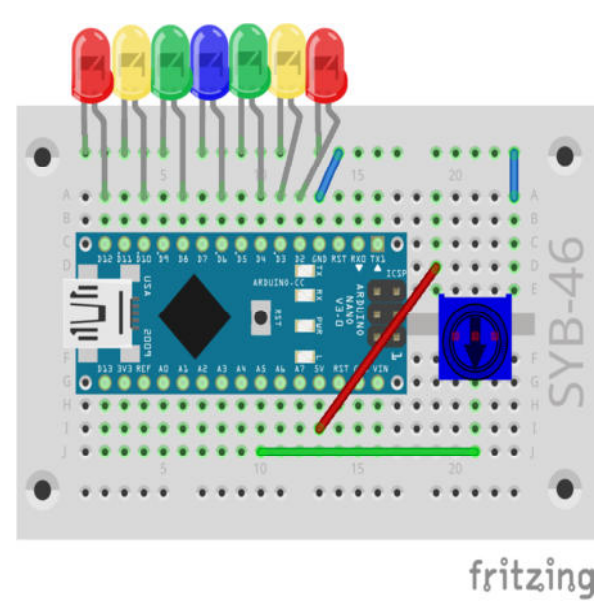

Running lights with seven LEDs and potentiometer.

Components: 1 Breadboard, 2 red LEDs with built-in series resistors, 2 green LEDs with built-in series resistors, 1 blue LED with built-in series resistor,1 15- MOhm potentiometer, 4 wire jumpers (of different lengths)

#### The program

The program 15chase02 controls an LED bar based on the potentiometer setting.

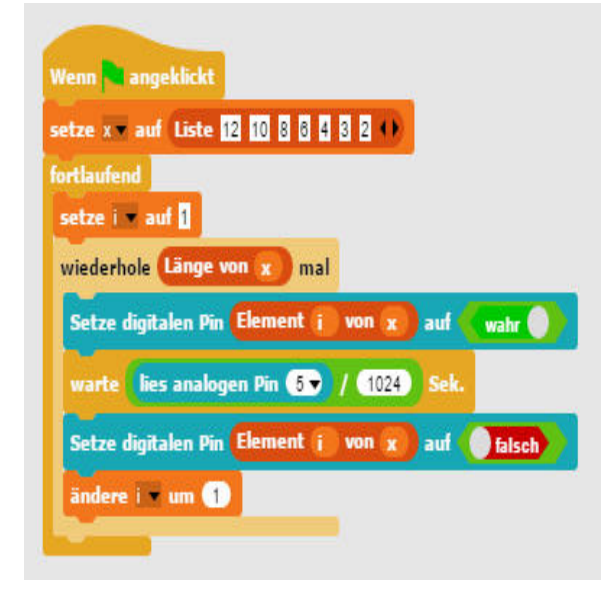

The program 15chase02

This is how the program works

The numbers of the pins used for the LEDs are stored in a list. A loop turns on each LED for a certain time and then turns it off again.

The analogue pin 5 is queried during each loop run, and its value that could be anything between 0 and 102 is divided by 1024 in order to get a value between 0 and 1. This value defines how long each LED is lit.

The analogue inputs of the Arduino will evaluate an analogue voltage value and deliver digital values between 0 and 1023. Here 0 stands for 0 V and 1023 for +5V voltage at the respective pin.

# Day 16

Today on the Advent calendar •Battery box

### Using the Nano without PC

You can use the Nano also without a PC and it will process a stored program. We will need an external power supply. This could be a USB charger for mobile phones, a power bank or even a battery. Today the Advent calendar has a battery box included, where four AAA batteries deliver a voltage of 6 V and a rechargeable battery of 4.8 V, latter is also enough to power the Nano. The batteries are not included.

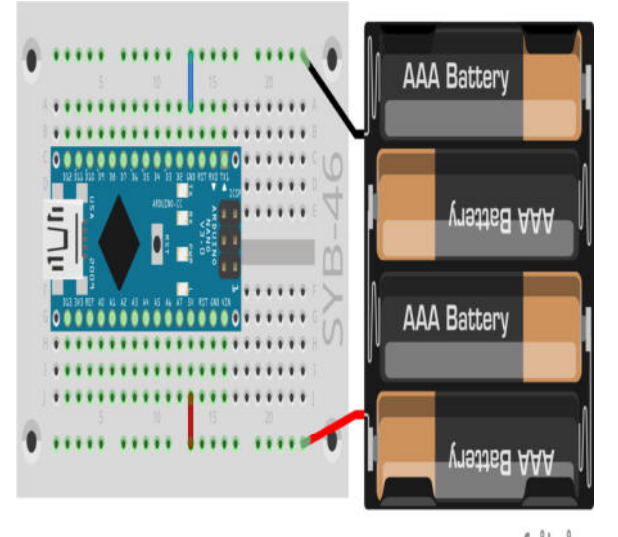

fritzing

The battery box is connected to the 5V and the GND pins on the Nano.

Components: 1 breadboard, 1 battery box, 1 jumper wire

Do not yet connect the battery box yet, as the PC must power the Nano until the new program is transferred.

#### The Arduino IDE

Snap4Arduino requires a permanent connection between PC and Nano due to the StandardFirmata software installed on the Nano. In order to use the Nano independently without a PC, you will need the Arduino IDE. You will write the programs using the programming language C and then transfer them straight to the Nano. When this is done, you can disconnect the PC.

#### How do you switch the Arduino off

The Arduino has no power switch, that is why you simply disconnect the power supply and it turns off. The last saved program will be launched automatically the next time the power is turned on. Pressing the reset button will achieve the same result.

Download the Windows Installer for the latest version of the Arduino IDE from www.arduino.cc/en/Main/Software or simply use the file arduino-windows, exe under the downloads for the Advent calendar. Windows 10 users can also download and install the Arduino IDE from Windows Store.

Make sure you tick all the boxes in the Installation Options screen. Depending on your Windows configuration, the user account control may ask for a confirmation.

Once installed, launch Arduino-IDE. Quit Snap4Arduino, if it is still running. Select Tools/Port from the Arduino IDE menu. In most cases, only a single serial port will be displayed. Tick the box.

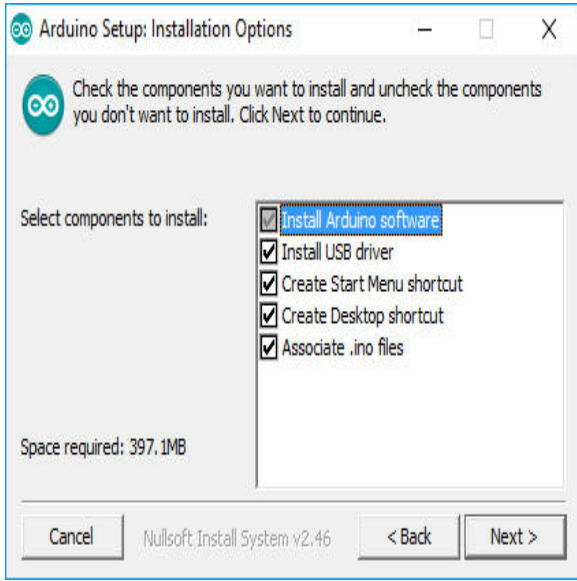

Install the Arduino IDE.

In the Tools/Board menu select the Arduino Nano, if not automatically detected.

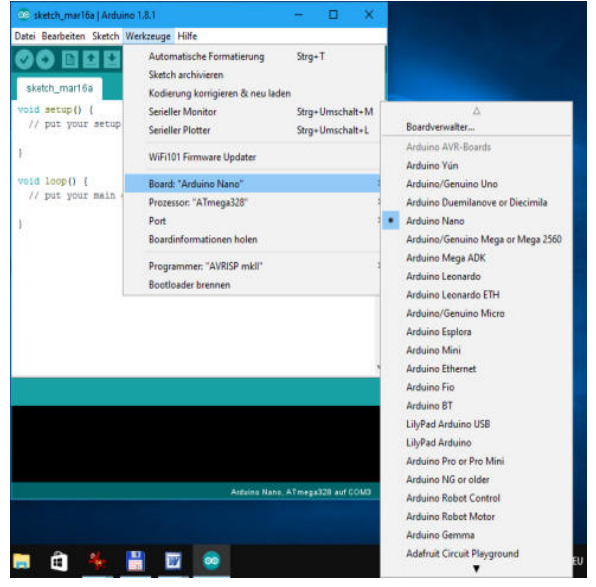

Select the appropriate board within the Arduino IDE.

Select File/Example/01.Basics./Blink to open a simple sample program that will cause the built-in LED on the Nano to flash.

Click on the round icon with the arrow in the upper left corner to upload the program to the Nano connected - this is also called flashing. Once the upload is complete, the LED on the Nano flashes. You do not need to start the program.

Disconnect the USB connection from the PC. The LED turns off when the power supply is cut. Then connect the battery box containing the four batteries or rechargeable batteries as shown in the figure. The LED starts flashing again, because the Nano will automatically launch the last flashed program.

## Flashing StandardFirmata The blink program has overwritten the preinstalled StandardFirmata, since it is only possible to

install one program on the Nano. Before you can use Snap4Arduino again, you must use the Arduino IDE to re-flash the StandardFirmata on the Nano. You find the software in the File/Examples/Firmata/Standard menu. Remember to remove the battery box, before you connect the Nano to the PC.

# Day 17

Today on the Advent calendar

• 1 blue LED with in-built series resistor

Alternating blue light

The first program used with the Arduino IDE will feature two LEDs flashing alternately. You can run the program also with the battery box without a PC after flashing.

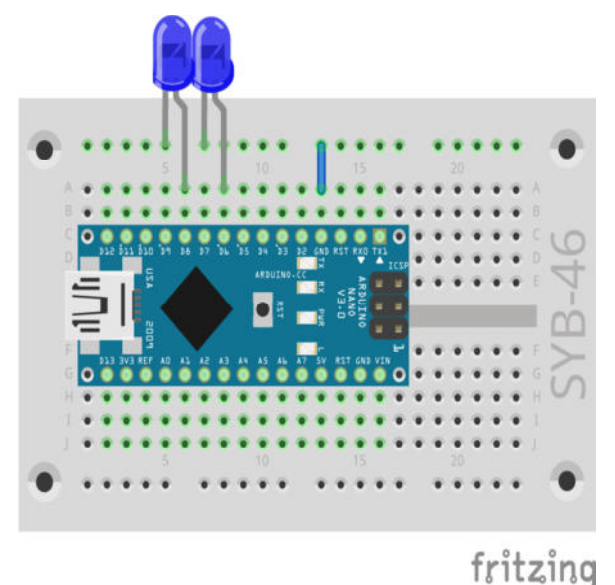

Running lights with seven LEDs and potentiometer.

Components: 1 Breadboard, 2 blue LEDs with built-in series resistors, 1 wire jumper

#### The program

File names in the Arduino IDE cannot start with a number, thus we rename the following program differently and use  $\perp$ <sup>7blinklight01</sup>.

```
int red = 6:
int blue = 8;
void setup() { 
   pinMode(red, OUTPUT); 
   pinMode(blue, OUTPUT); 
} 
void loop() { 
   digitalWrite(red, HIGH); 
   digitalWrite(blue, LOW); 
   delay(100); 
   digitalWrite(red, LOW); 
   digitalWrite(blue, HIGH); 
   delay(100); 
} 
This is how the program works
```
int red =  $6$ ; int blue  $= 8$ :

The program starts with storing the two pin numbers used as two variables of the integer type. All Arduino IDE programs consist of at least two functions:

```
void setup() { 
... 
}
```
The setup function runs only once at start-up and is usually used to set up the pins.

```
void loop () { 
...
```
}

The loop function is repeated until the power supply is disconnected or the reset button is pressed.

```
void setup() { 
   pinMode(red, OUTPUT); 
   pinMode(blue, OUTPUT); 
}
```
In the setup function, the two pins used are configured as outputs.

```
void loop() { 
   digitalWrite(red, HIGH); 
   digitalWrite(blue, LOW); 
   delay(100); 
   digitalWrite(red, LOW); 
   digitalWrite(blue, HIGH); 
   delay(100); 
}
```
During each run the loop function will switch the red LED on and the blue LED off and will then wait for 100 milliseconds. After that the red LED is then switched off and the blue LED is switched on. After a wait time of 100 milliseconds, the loop is executed again.

## Day 18

Today on the Advent calendar •1 Button

Flashing lights controlled by a button

Two LEDs will flash in different patterns and are controlled via two buttons. The buttons are connected to the two inputs, which in turn are connected to ground via pull-down resistors.

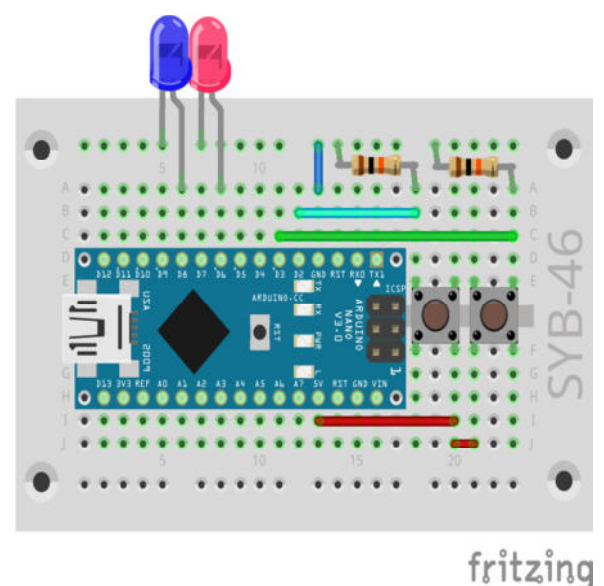

Flashing light with two LEDs and buttons.

Components: 1 Breadboard, 1 red LED with built-in series resistor, 1 blue LED with built-in series resistor, 2 buttons, 2 10-kOhm-resistors (red-blackorange), 5 wire jumpers (of different lengths)

#### The program

The \_18blinklight02 program features two different flashing patterns, alternate or simultaneous flashing, which are selected by means of the two buttons.

```
int red = 6;
int blue = 8;
int button1 = 2;int button2 = 3;
int z = 200;
int m = 0;
void setup(){ 
   pinMode(red, OUTPUT); 
   pinMode(blue, OUTPUT); 
   pinMode(button1, INPUT); 
   pinMode(button2, INPUT); 
} 
void loop(){ 
   if (digitalRead(button1) == HIGH){ 
    m = 1;
   } 
  if (digitalRead(button2) == HIGH){
    m = 2; } 
  if (m == 1){
     digitalWrite(red, HIGH); 
     digitalWrite(blue, LOW); 
     delay(z); 
     digitalWrite(red, LOW); 
     digitalWrite(blue, HIGH); 
     delay(z); 
   } 
  if (m == 2) digitalWrite(red, HIGH); 
     digitalWrite(blue, HIGH); 
     delay(z); 
     digitalWrite(red, LOW); 
     digitalWrite(blue, LOW); 
     delay(z); 
   } 
] 
This is how the program works 
int red = 6;
int blue = 8;
```
int button $1 = 2$ ; int button $2 = 3$ ;

We start with defining the pin numbers for the LEDs and buttons.

int  $z = 200$ ; int  $m = 0$ ;

The variable  $z$  defines the glow time of the LEDs during flashing, the variable  $m$  specifies the flashing mode, which is later switched by means of the buttons. When in the 0 mode, none of the LEDs will flash upon start-up.

```
void setup(){
```

```
 pinMode(red, OUTPUT); 
   pinMode(blue, OUTPUT); 
   pinMode(button1, INPUT); 
   pinMode(button2, INPUT); 
}
```
The setup function sets two outputs for the LEDs and two inputs for the buttons.

```
if (digitalRead(button1) == HIGH){
  m = 1;
 } 
 if (digitalRead(button2) == HIGH){ 
 m = 2; }
```
If button 1 is pressed, the flashing mode is set to 1, and if button 2 is pressed the flashing mode is set to 2.

```
if (m == 1) digitalWrite(red, HIGH); 
   digitalWrite(blue, LOW); 
   delay(z); 
   digitalWrite(red, LOW); 
   digitalWrite(blue, HIGH); 
   delay(z); 
 }
```
If the flashing mode is 1, the red LED turns on and the blue LED turns off. After a pause, the red LED turns off and the blue LED turns off. The LEDs glow in turns

```
if (m == 2){
   digitalWrite(red, HIGH); 
   digitalWrite(blue, HIGH); 
   delay(z); 
   digitalWrite(red, LOW); 
   digitalWrite(blue, LOW); 
   delay(z); 
 }
```
If the flashing mode is 2, then both LEDs are switched on. After a pause, both are turned off. Both LEDs glow at the same time.

## Day 19

Today on the Advent calendar • 1 RGB LED with built-in series resistor

#### RGB Colour games

The RGB LEDs use PWM signals for the colour effects. We are going to use the PWM pins of the Nano to do this. However, the arrangement of the RGB LEDs on the breadboard will be somewhat unusual.

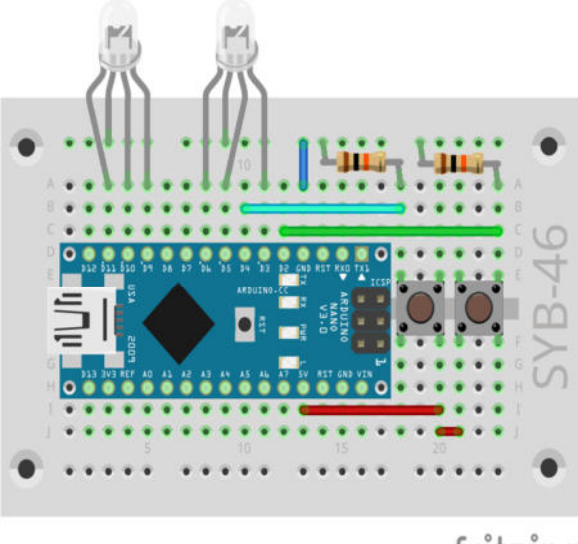

fritzing

Two RGB LEDs controlled by buttons.

Components: 1 Breadboard, 2 RGB-LEDs, 2 buttons, 2 10-kOhm-resistors (red-black-orange), 5 wire jumpers (of different lengths)

The program

With the program  $\perp$ <sup>9rgb03</sup> both RGB LEDs will change colours cyclically. The different initial colours and increments during the colour change will produce different colours on both LEDs. With the buttons you can stop and resume the colour changes of the two RGB LEDs independently of one another.

 $int r1 = 11;$ int  $q1 = 10$ ; int  $b1 = 9$ ; int  $r2 = 6$ ; int  $g2 = 5$ ; int  $b2 = 3$ ; int button $1 = 4$ ; int button $2 = 2$ ; int  $z = 20$ ;  $int m1 = 0;$ int  $m2 = 0$ ; int  $r1h = 0$ ; int  $g1h = 100$ ; int b1h = 200; int  $r2h = 0$ ; int g $2h = 100$ ; int  $b2h = 50$ ; int  $r1s = 5$ ; int  $g1s = 5$ ; int  $b1s = 5$ ; int  $r2s = 10$ ; int  $g2s = 10$ ; int  $b2s = 10$ ; void setup() { pinMode(r1, OUTPUT); pinMode(g1, OUTPUT); pinMode(b1, OUTPUT); pinMode(r2, OUTPUT); pinMode(g2, OUTPUT);

```
 pinMode(b2, OUTPUT); 
   pinMode(button1, INPUT); 
   pinMode(button2, INPUT); 
} 
void loop() { 
   if (digitalRead(button1) == HIGH) { 
    m1 = 1-m1;
   } 
   if (digitalRead(button2) == HIGH) { 
    m2 = 1-m2;
   } 
  if (m1 == 1) {
     analogWrite(r1, r1h); 
     r1h += r1s; 
    if (r1h <= 0 || r1h >= 255) {
      r1s = -r1s;
     } 
     analogWrite(g1, g1h); 
    q1h == q1s;
    if (g1h \leq 0 || g1h \geq 255) {
      q1s = -q1s;
     } 
     analogWrite(b1, b1h); 
    b1h == b1s;if (b1h <= 0 || b1h >= 255) {
      b1s = -b1s;
     } 
   } 
  if (m2 == 1) {
     analogWrite(r2, r2h); 
    r2h == r2s;
    if (r2h \leq 0 || r2h \geq 255) {
       r2s = -r2s; } 
     analogWrite(g2, g2h); 
     g2h += g2s; 
    if (g2h \leq 0 || g2h \geq 255) {
      q2s = -q2s;
     } 
     analogWrite(b2, b2h); 
    b2h == b2s:
    if (b2h \leq 0 || b2h \geq 255) {
      b2s = -b2s;
     } 
   } 
   delay(z); 
}
```
This is how the program works

At the beginning of the program, the pin numbers are stored in variables. r1, g1, b1 are the pins of the first RGB LED, r2, g2, b2 are used for the second. button1 and button2 are the pins for the two buttons.

z specifies the time and thus the speed of the colour changes;  $n_1$  and  $n_2$  will switch off the pattern of the colour change for the first and second RGB LED. If these variables are set to 1, the colours will change; the actual colour remains shown at 0.

r1h, g1h, b1h define the PWM brightness values of the three colours of the first RGB LED, r2h and g2h, b2h are the values for the second RGB LED. Both LEDs start off with different colours. You can of course also use other colours.

r1s, g1s, b1s specify the increments for the colour change sequence of the first RGB LED, r2s, g2s, b2s the increments for the second. The two LEDs will change colours at different speeds.

The setup function sets up six outputs for the two RGB LEDs and two inputs for the buttons.

```
 if (digitalRead(button1) == HIGH) { 
  m1 = 1-m1:
 }
```
The loop function will first query the two buttons. If the first button is pressed, the mode for the first RGB LED  $n_1$  is set from 0 to 1, the next push on the button will again go from 1 to 0. The second button changes the m2 variable value using the same formula.

```
if (m1 == 1) {
   analogWrite(r1, r1h); 
  r1h == r1s;
```
If the first RGB LED is set to 1, the colour changes. The red colour  $r_1$  will glow first with the pre-set actual brightness  $r_1$ h. After that the brightness is changed by the increment r1s.

```
if (r1h <= 0 || r1h >= 255) {
  r1s = -r1s;
 }
```
If the brightness reaches one of the limit values 0 or 255 due to the change, the increment is reversed. The || character used in the Arduino programming language stands for "or". In the same way, the green and the blue colour of the RGB LED are also changed by increment within this if query. A second if query checks whether the m2 variable is set to 1. If yes, the second RGB LED will change colour using the same method.

delay(z);

At the very end, we have a short pause and then the main loop starts a new run. This is the only time delay within the entire program and it defines the speed of the changing colours.

## Day 20

Today on the Advent calendar

• 1 white LED with built-in series resistor

Analogue level indicator with LEDs

You will be able to read the analogue values on a level indicator at a glance. Such indicators with several LEDs are used for example in volume or temperature controls. The experiment of the 20th day shows the value set on the potentiometer by means of several LEDs.

Components: 1 Breadboard, 1 red LED with built-in series resistor, 2 green LEDs with built-in series resistors, 1 blue LED with built-in series resistor, 1 15-MOhm potentiometer, 4 wire jumpers (of different lengths)

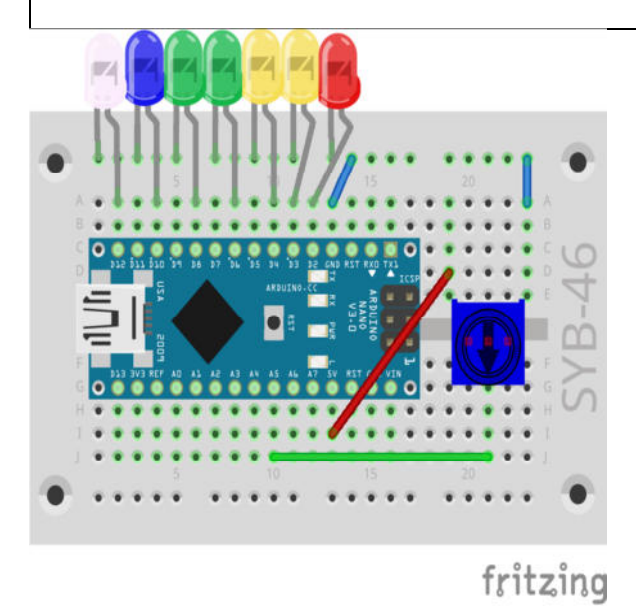

Level indicator with seven LEDs and potentiometer.

#### The program

The program  $\text{__201}$  evel01 reads the set value of the potentiometer at the analogue input A5 and will indicate the value with the aid of seven

LEDs and a loop.

```
int sensor = A5; 
int n = 7;
int leds[] = {2, 3, 4, 6, 8, 10, 12}; 
void setup() { 
  for (int i = 0; i < n; i++) {
     pinMode(leds[i], OUTPUT); 
   } 
} 
void loop() { 
   int s = analogRead(sensor); 
  int p = map(s, 0, 1023, 0, n);for (int i = 0; i < n; i++) {
     if (i < p) { 
       digitalWrite(leds[i], HIGH); 
     } 
     else { 
       digitalWrite(leds[i], LOW); 
     } 
  } 
}
```
This is how the program works

The variable sensor contains the pin number of the analogue input A5, the n variable defines the number of LEDs.

```
int leds[] = \{2, 3, 4, 6, 8, 10, 12\};
```
The pin numbers of the LEDs are stored in the leds[] list just like some other Snap4Arduino programs do. Each LED can be controlled via an index contained in the list. led[0] is the first LED on pin 2, led[6] is the last LED on pin 12.

```
void setup() { 
  for (int i = 0; i < n; i++) {
     pinMode(leds[i], OUTPUT); 
   } 
}
```
The setup function defines the seven LED pins as outputs via a loop. We use a for loop here, which is much more flexible in C than in other programming languages. Each for loop consists of three parameters: a start statement, a condition that must be fulfilled for the loop to run, and a statement that is executed once during every loop run. Unlike other programming languages, here the counter is not incremented.

int s = analogRead(sensor);

In the main loop  $\log$ , the analogue value of the sensor is first read and then stored in the variable s. This value can be any integer between 0 and 1023.

int  $p = map(s, 0, 1023, 0, n)$ ;

The map() function converts this value to a value between  $0$  and n, which is the number of LEDs. The function uses five parameters. In our case:

•s – the value to be converted.

 $\cdot$ <sup>0</sup> – the lower limit of the numerical range of the value entered

•1023 – the upper limit of the numerical range of the value entered

 $\cdot$ <sup>0</sup> – the lower limit of the numerical range of the value output

 $\cdot$ <sup>n</sup> – the upper limit of the numerical range of the value output

If  $s = 0$ ,  $p = 0$  will be returned. If  $s = 1023$ ,  $p = 6$  will be returned. The function will return the appropriate intermediate values for all other values in between. This saves the manual conversion of different numeric scales.

for (int i = 0; i < n; i++) {

Again a loop will start, which increments all LEDs from low to high. Every LED is checked, whether the number of the LED i is less than the level value stored in p.

```
if (i < p) {
   digitalWrite(leds[i], HIGH); 
 }
```
If yes, the corresponding LED is turned on.

```
 else { 
   digitalWrite(leds[i], LOW); 
 }
```
If the value to be indicated is not greater than the number of the LED in the loop, the LED is turned off. The else condition in a query is always applied, when the if condition is not true.

## Day 21

Today on the Advent calendar •1 Alligator cable

The alligator cable allows the use of conductive objects as sensor contacts other than modelling clay, including spoons or coins.

## LED dice with a realistic throw effect

A real dice will not instantly show the final pip count. It will roll for a short time, while you can see dice scores, which in the end, however, may not become true. The program of the 21st day simulates the rolling of the dice, revealing first a few dice scores realised by a minimum pause followed by prolonged pauses in between, before the final score appears.

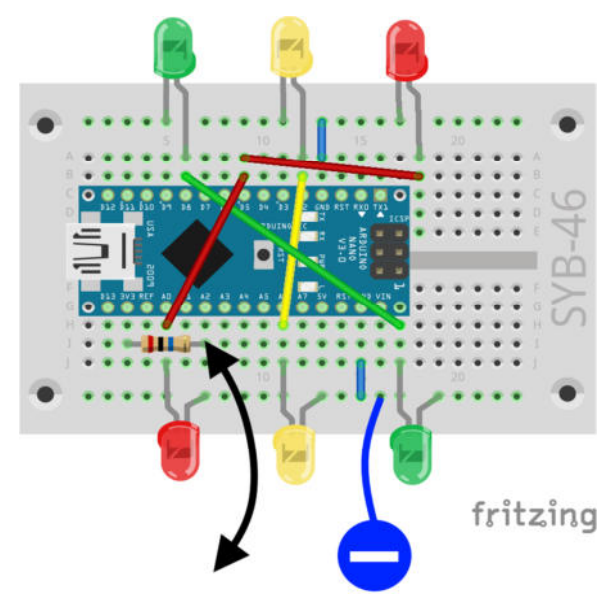

Clay sensor used to control a dice with seven LEDs. The circuit configuration is like the one used on Day 14.

Components: 1 Breadboard, 2 red LEDs with built-in series resistors, 2 green LEDs with built-in series resistors, 2 yellow LEDs with built-in series resistors, 1 20-MOhm resistor (red-black-blue), 2 wire jumpers, 2 clay contacts

The alligator cable is connected directly to the 20-MOhm resistor connector that in turn is connected to pin A2.

StandardFirmata flashing Once you have flashed the programs from the Arduino IDE to the Nano, you need to flash the StandardFirmata again to be able to use Snap4Arduino. Fol-

## The program

The program 21dice02 uses the same dice routine as the program of the 14th day; it will however roll the dice not only once when the clay contact is touched but four times in succession.

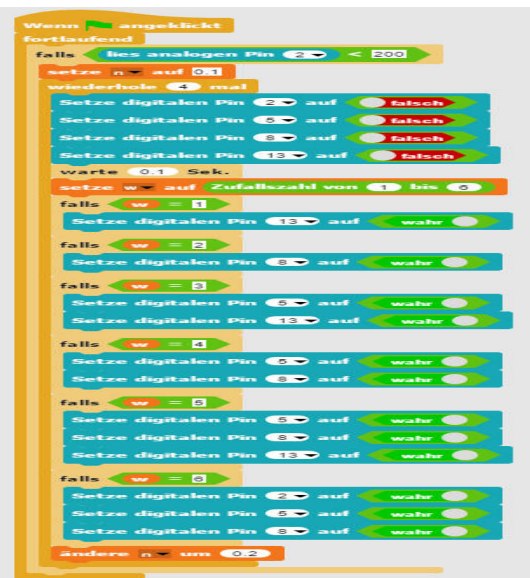

The program 21dice02rolls the dice with a realistic throw effect.

## This is how the program works

The main loop of the program runs four times in succession with wait times at the end and before the result is cleared within the next loop run, each time prolonged by 0.2 seconds. This will look as if the dice is slowly rolling out.

# Day 22

Today on the Advent calendar

• 1 orange LED with built-in series resistor

## The classic Pong game

For the sake of variety, we have a game today that runs on the PC screen. Two buttons and three LEDs form a gamepad which will be used to control the game.

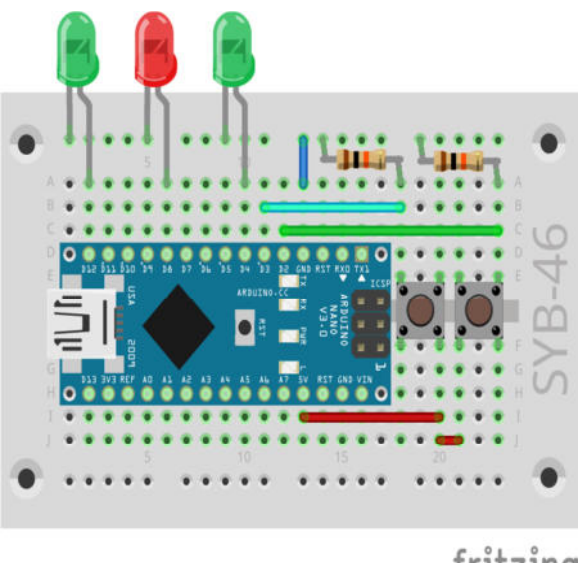

fritzing

Components: 1 Breadboard, 1 orange LED with built-in series resistor, 2 green LEDs with built-in series resistors, 2 buttons, 2 10-kOhm-resistors (red-black-orange), 5 wire jumpers (of different lengths)

#### The program

Some expertise is needed when you try to hit the ball with the paddle again and again so that it does not hit the red edge at the bottom of the field. The player will use the two buttons to move the paddle in both directions.

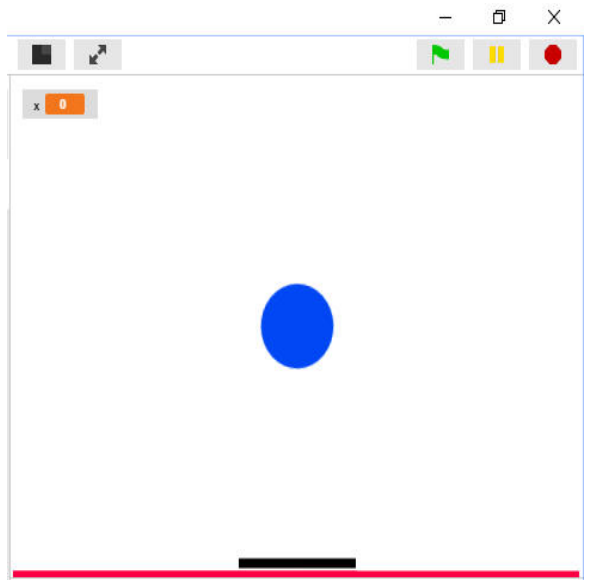

Playing field with ball and paddle.

#### This is how the program works

The program 22pong consists of two objects, the ball and the paddle, which are drawn with the integrated paint program. Each object in Snap4Arduino uses its own blocks; they are shown in the script area when you click on the corresponding object in the lower right corner of the object palette.

The ball is controlled by three script blocks, which all run at the same time and are executed as soon as the user clicks on the green flag.

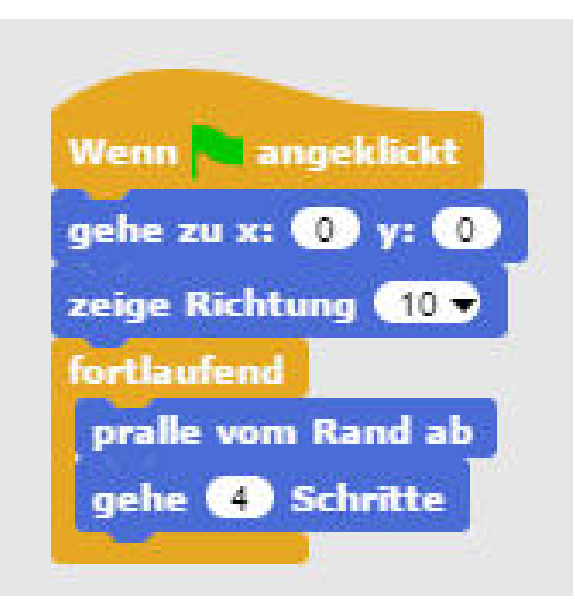

The script block for the ball's standard movement.

The first block creates the basic requirements for the game when the green flag is clicked. The ball is first moved to its start position at x:0 y:0. The ball should fly at a 10-degree angle upwards. So, we will set the direction to 10.

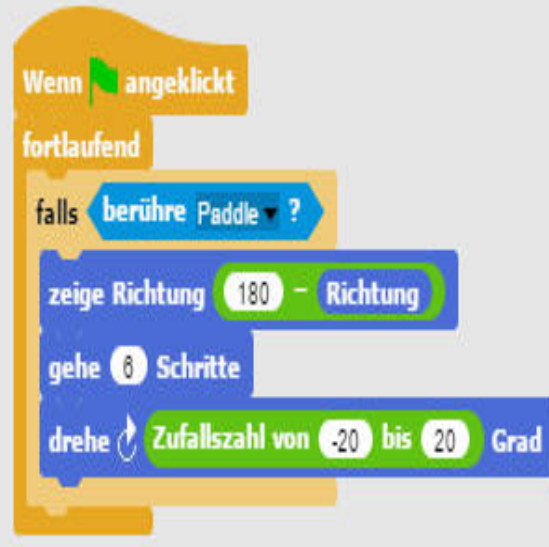

The ball changes direction of movement when it comes in contact with the paddle.

Subsequently, the movement of the ball is repeated continuously. The ball bounces off the edge, if not hit by the paddle. In the other case, it will fly four increments in the set direction. In theory, this movement is repeated forever. But, by clicking on the green flag other script blocks for the ball are launched, which will result in various other movements.

So, when the ball touches the paddle, the direction of movement is reversed. In order to add some unpredictability to the movement, the ball is first moved six increments, so that the paddle can no longer hit the ball. Then the direction of flight is changed by a random value between –20 and 20 degrees.

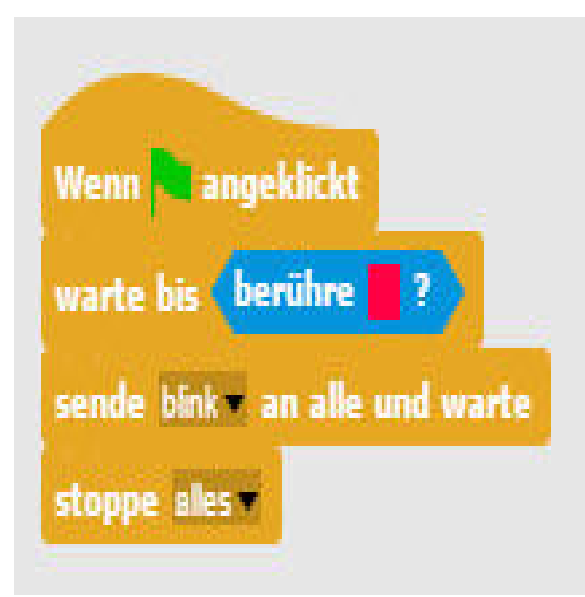

This script block is executed when the ball touches the red margin of the playing field.

The game is over when the ball touches the red bar at the bottom and not the paddle. The red LED will flash before the game ends to indicate the player's error.

## Script blocks for the paddle

Every object in Snap4Arduino uses its own blocks. Click on the paddle in the object palette to see its code blocks.

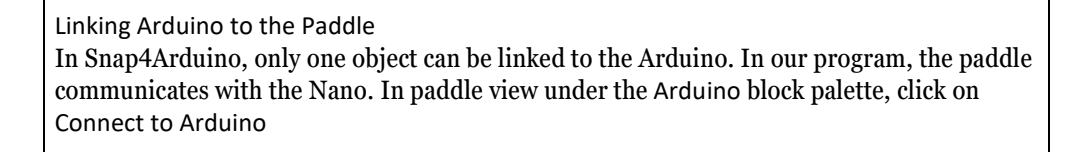

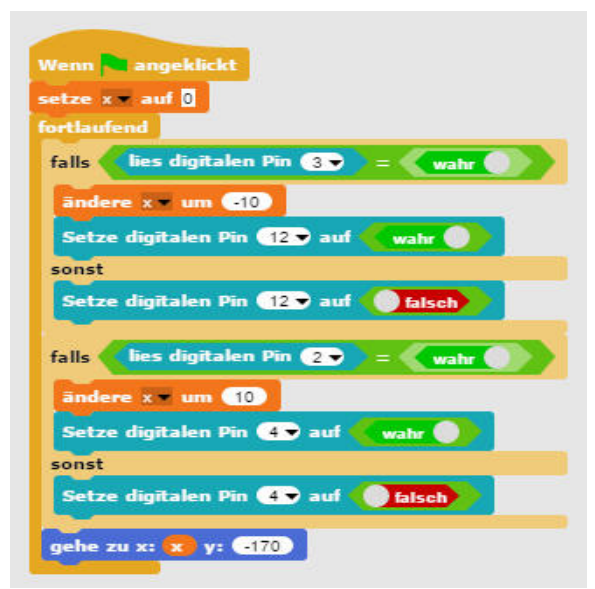

Evaluate the button and move the paddle.

When pressing the button, the paddle should move to the left or to the right.

When the green flag is clicked, the x variable is set to 0, so that the paddle can move to the start position. A continuous loop will wait for one of the buttons to be pressed. In this case, the x variable, which indicates the x-position of the paddle is changed by ten units, either plus or minus. Also, one of the green LEDs turns on when the button is pressed, and turns off when the button is released. After the queries, the paddle is set to the x-position, which will be defined by the x variable during each loop run.

Because only one object can be linked to the Arduino, it is not possible that the ball itself can trigger the red LED to flash when it touches the red line. So, the ball will transmit a message with Send ... to all and wait block that will be received by the paddle and in turn will cause the LEDs to flash.

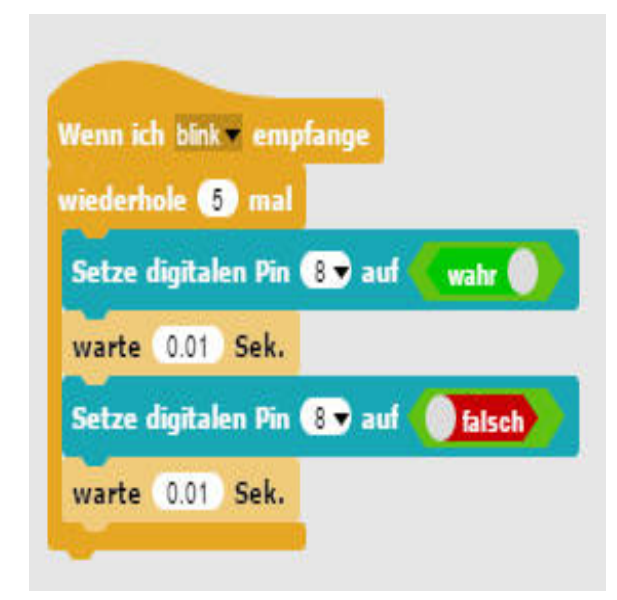

This script block will cause the red LED to flash when the game is over.

If the paddle receives the message blink, a loop will cause the red LED on pin 8 to briefly flash five times.

## Day. 23

Today on the Advent calendar

•1 NTC (negative temperature coefficient thermistor)

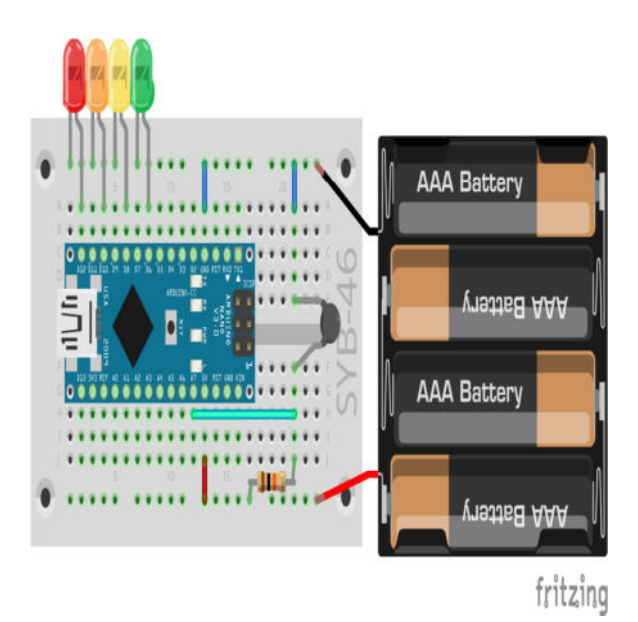

Heat detector with NTC and four LEDs.

Fire detector for Advent candles

The experiment of the 23rd day is a battery powered heat detector. If the heat-sensitive NTC comes too close to a candle, a red LED will flash. Lower temperatures are shown with different colours.

Components: 1 Breadboard, 1 red LED with builtin series resistor, 1 orange LED with built-in series resistor, 1 yellow LED with built-in series resistor, 1 green LED with built-in series resistor, 1 NTC, 1 10-kOhm resistance (red-black-orange), 1 battery box, 4 wire jumpers (different lengths)

## The program

The program \_23candle01 is written on the Arduino IDE, so that the heat detector can be used independently of the PC.

```
int sensor = A7; 
int red = 12;
int orange = 10;
int Yellow = 8; 
int green = 6;
void setup() { 
   pinMode(red, OUTPUT); 
   pinMode(orange, OUTPUT); 
   pinMode(yellow, OUTPUT); 
   pinMode(green, OUTPUT); 
} 
void loop() { 
   int s = analogRead(sensor); 
   if (s < 500) { 
     digitalWrite(green, HIGH); 
   } 
   else { 
     digitalWrite(green, LOW); 
   } 
   if (s < 400) { 
     digitalWrite(yellow, HIGH); 
   } 
   else {
```

```
 digitalWrite(yellow, LOW); 
   } 
  if (s < 300) {
     digitalWrite(orange, HIGH); 
   } 
   else { 
     digitalWrite(orange, LOW); 
   } 
   if (s < 200) { 
    for (int i = 0; i < 6; i++) {
        digitalWrite(red, HIGH); 
        delay(50); 
        digitalWrite(red, LOW); 
        delay(50); 
     } 
   } 
   else { 
     digitalWrite(red, LOW); 
   } 
}
```
### This is how the program works

The NTC delivers an analogue value depending on the temperature. An analogue input is stored in the sensor variable for this purpose. Four digital outputs are defined for the four LEDs.

int s = analogRead(sensor);

During every loop run, the loop will first read the value of the analogue input to which the NTC is connected. Various LEDs will go on depending on the temperature.

```
 if (s < 500) { 
   digitalWrite(green, HIGH); 
 } 
 else { 
   digitalWrite(green, LOW); 
 }
```
If the analogue value provided by the NTC is less than 500, the green LED is lit. Following the same principle, the yellow and orange LEDs will go on, if the values are less than 400 or less than 300. You can adjust these limits of course, if desired.

```
 if (s < 200) { 
  for (int i = 0; i < 6; i++) {
     digitalWrite(red, HIGH); 
     delay(50); 
     digitalWrite(red, LOW); 
     delay(50); 
   } 
 } 
 else { 
   digitalWrite(red, LOW); 
 }
```
If the value provided by the NTC is less than 200, the red LED is not simply switched on, but also a short flashing sequence is triggered to alert of the heat.

## Day 24

Today on the Advent calendar • Blink LED

As a Christmas surprise we have included an LED today in the Advent calendar that will flash independently without the need of a program.

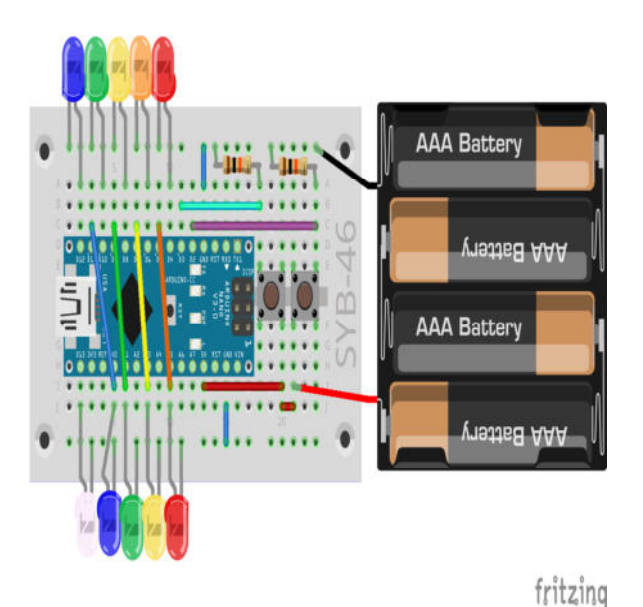

Ten LEDs for the Christmas star.

Flashing Christmas Star

There is a flashing Christmas star that is attached to the Christmas tree. With two buttons two different flashing patterns are generated. The Blink-LED also flashes independently of the flashing program selected.

• Remove the protection foil from the back of the breadboard. You can now stick the battery box there.

• Bend two wires of the switching wire to form two loops, thread them through the evelets in the two adjacent corners of the breadboard and twist the ends. Use the loops to attach the alligator cable and hang up the circuit on the Christmas tree later on.

• Build the circuit as shown.

• Cut out the Christmas star from the back of the Advent calendar and use the elongated openings to place the star over the two LED rows.

Components: 1 Breadboard, 1 Blink LED with built-in series resistor, 2 red LEDs with built-in series resistors, 1 orange LED with built-in series resistors, 2 yellow LEDs with built-in series resistors, 2 green LEDs with built-in series resistors, 2 blue LED with built-in series resistor, 2 buttons, 2 10-MOhm resistors (red-black-orange), 10 wire jumpers (of different lengths)

The LEDs of the lower row, with the exception of pin 13, are connected to the pins on the top pin bar of the Nano. Although the wire jumpers are connected to analogue inputs, these are not used by the program.

The Blink LED contains a series resistor at the lower right-hand corner and may thus be connected directly to 5V.

## The program

The program \_24christmas\_star will make the LEDs on the Christmas star flash in two different patterns.

```
int button1 = 2;
int button2 = 3;
int n = 10;
int leds[] = {4, 6, 8, 10, 12, 13, 11, 9, 7, 5}; 
int z = 50;
int m = 0;
int i; 
void setup() { 
  for (int i = 0; i < n; i++) {
     pinMode(leds[i], OUTPUT); 
   } 
   pinMode(button1, INPUT); 
   pinMode(button2, INPUT); 
}
```

```
void loop() { 
  if (digitalRead(button1) == HIGH) {
    m = 1:
   } 
  if (digitalRead(button2) == HIGH) {
    m = 2; } 
  if (m == 1) {
    for (i = 0; i < n; i++) {
       digitalWrite(leds[i], HIGH); 
        delay(z); 
       digitalWrite(leds[i], LOW); 
        delay(z); 
     } 
   } 
  if (m == 2) {
    i = random(n); digitalWrite(leds[i], HIGH); 
        delay(z); 
    i = random(n);
       digitalWrite(leds[i], LOW); 
        delay(z); 
   } 
}
```
#### This is how the program works

The two variables button1 and button2 contain the pin numbers of the two buttons. The variable n specifies the number of LEDs with pin numbers stored in the leds[] list. The variable z is the delay time during flashing, the variable m is the flashing mode, and idefines an integer, which will be used later on as a loop counter.

The setup function sets the outputs for the LEDs and the inputs for the buttons.

```
 if (digitalRead(button1) == HIGH) { 
  m = 1; } 
 if (digitalRead(button2) == HIGH) { 
  m = 2;
 }
```
The loop function will first query the two buttons and set the flashing mode depending on the button pressed.

```
if (m == 1) {
  for (i = 0; i < n; i++) {
     digitalWrite(leds[i], HIGH); 
     delay(z); 
     digitalWrite(leds[i], LOW); 
     delay(z); 
   } 
 }
```
In flashing mode 1, the LEDs go on briefly one after the other. The arrangement of the LEDs and the order of the pin numbers in the list will produce the effect of circular running lights.

```
if (m == 2) {
  i = random(n);
     digitalWrite(leds[i], HIGH); 
     delay(z); 
  i = random(n);
     digitalWrite(leds[i], LOW); 
     delay(z); 
 }
```
In flashing mode 2, a random number between 0 and 9 is generated and the appropriate LED is turned on. During each run a randomly selected LED is then turned off. The switching states of the LEDs are not stored and not checked, so that as a result more or fewer LEDs will glow at the same time after several runs.

Merry Christmas!